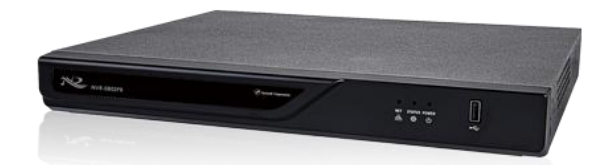

作成:2022/10/03

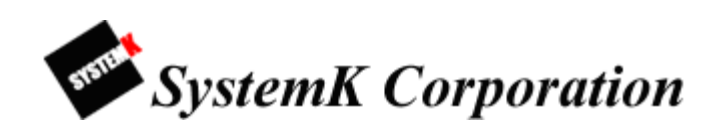

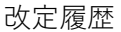

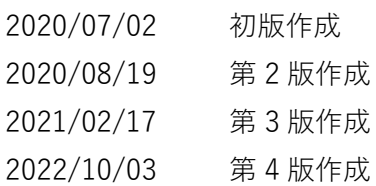

## 目次

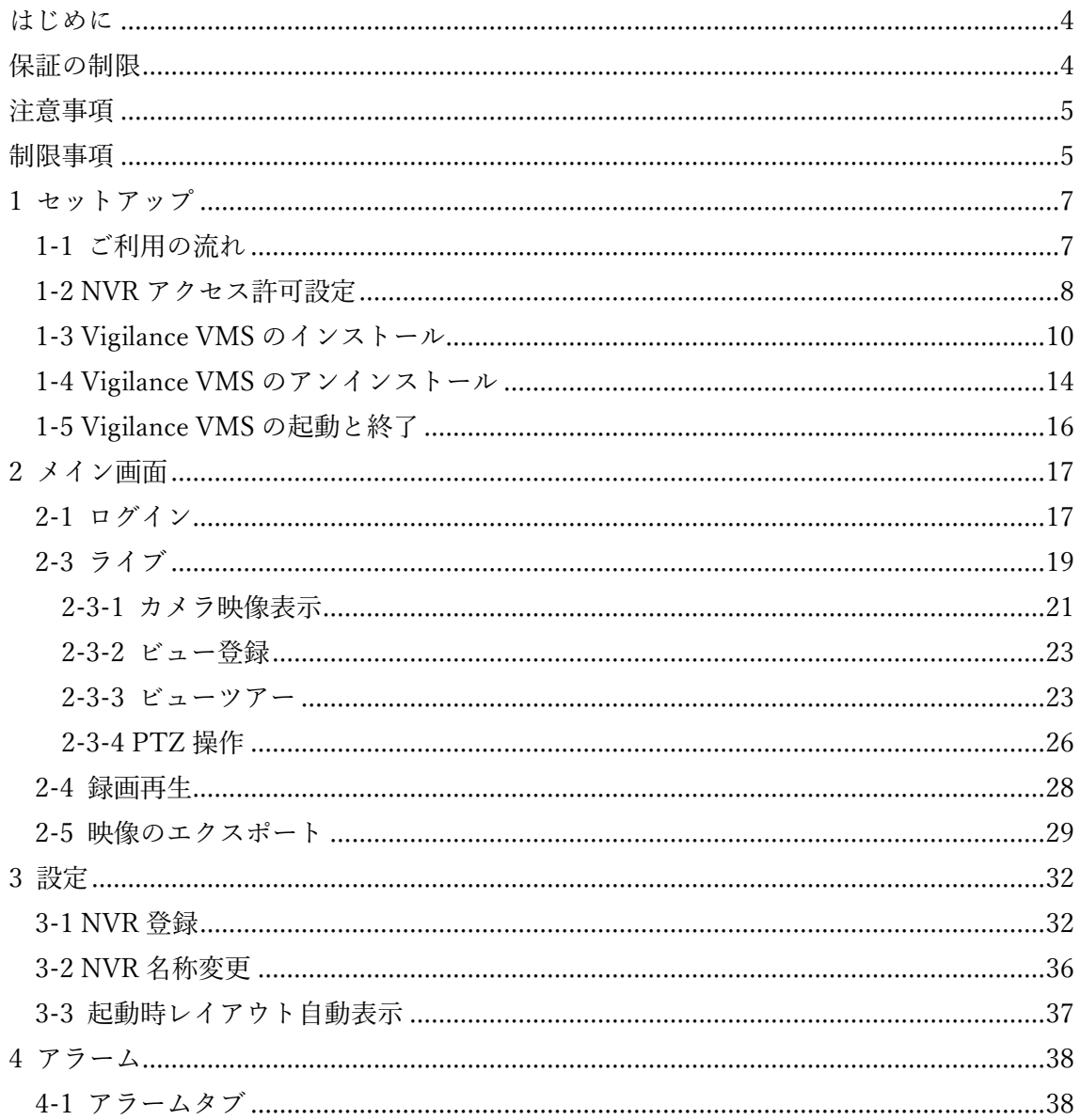

<span id="page-3-0"></span>はじめに

本製品をご購入いただき、ありがとうございます。本ユーザーマニュアルでは、本製品の 取り扱い、並びに使用方法を説明します。

- (1) 本書に記載されているすべての機能、仕様、特長その他は予告なしに変更されることが あります。
- (2) 記載されているすべてのブランド名および製品名は各社の登録商標です。
- (3) 説明書内の画面イメージが実際と違う部分があります。基本機能は変わりませんので ご了承ください。

<span id="page-3-1"></span>保証の制限

- (1) いかなる場合も、株式会社システム・ケイ(以下弊社)は直接、間接を問わず製品に対し て支払われた価格を超えて責任を負うことはありません。
- (2) 弊社は本製品及および付随するすべてのソフトウェア及びドキュメントの内容や使用 に関して明示的または黙示的または法的に保証するものではなく、またその品質、性能、 使用目的への適合性を保証するものではありません。
- (3) 弊社は本製品の顧客へ事前の予告なしに製品、ソフトウェア、またはマニュアルを改訂 または更新する権利を留保します。
- (4) 本マニュアルの記載を守らないことにより生じた損害に関しては、弊社は一切責任を 負いません。また予告なく製品やマニュアルの記載内容に対して変更・修正を行うこと があり、将来にわたるいかなる約束を表明するものではありません。
- (5) 弊社は製品およびソフトウェアの使用の結果に生じた、偶発的な損害および間接的な 損害、またこれらに付随する事業上の利益の損失、データの喪失、その他使用に起因し て生じていかなる損害に対しても責任は負いません。
- (6) 弊社はこのマニュアルに含まれる記述、製品の商業価値および製品の特定用途に対す る適合性について、明示的また黙示的な保証を一切致しません。

<span id="page-4-0"></span>注意事項

- (1) 本管理画面上で SVR と表記されている場合がありますが、NVR、ICS Pro を意味しま す。
- (2) 本マニュアル記載の画面は、Vigilance VMS のバージョンにより実際の画面と一部異な る場合があります。
- (3) 本ソフトウェアとユーザーマニュアルの最新版は下記サポートページよりダウンロー ドをお願い致します。 <https://nvr.bz/support/catalogdl/software.php>

<span id="page-4-1"></span>制限事項

- (1) ディスプレイ推奨解像度は 1920×1080 以上です。
- (2) インストールに必要な PC 仕様は以下となります。

Vigilance VMS サーバーとクライアントの両方を同じ PC にインストールする場合は、 システム要件を評価するときに、組み合わせた負荷を考慮することに注意して下さい。

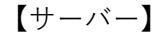

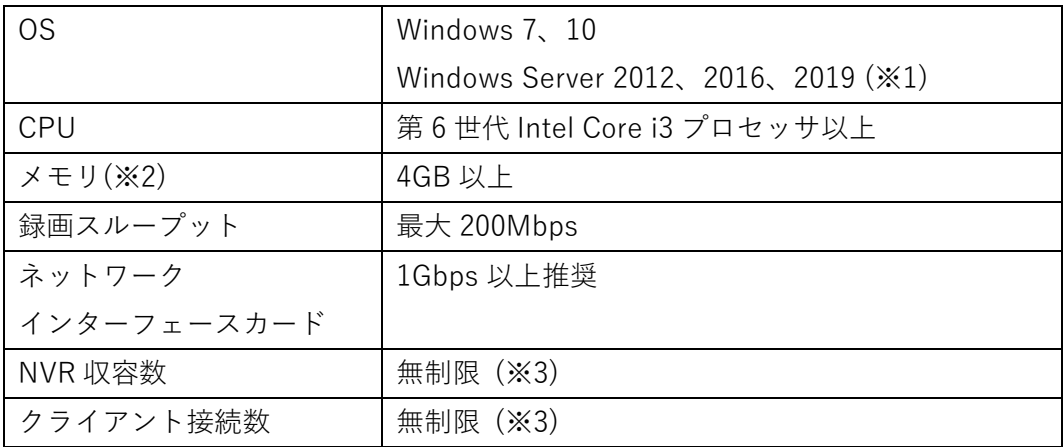

※1 Server Core インストールタイプはサポートされていません。

※2 デュアルチャネルメモリ構成を使用してください。

 ※3 ソフトウェア上の制限はありませんが、利用環境に応じたサーバー、クライアン ト仕様をご準備下さい。

【クライアント】

| <b>OS</b> |                | Windows 7, 10 |                                                       |              |  |  |
|-----------|----------------|---------------|-------------------------------------------------------|--------------|--|--|
|           |                |               | Windows Server 2012, 2016, 2019 ( $\divideontimes$ 1) |              |  |  |
| 表示        | H.264、720P、各   | 8-CH          | $16$ -CH                                              | 32-CH        |  |  |
| チャンネル数    | チャネル           |               |                                                       |              |  |  |
|           | 2Mbps          |               |                                                       |              |  |  |
|           | H.264、1080P、   | 6-CH          | $10 - CH$                                             | $18 - CH$    |  |  |
|           | 各チャネル          |               |                                                       |              |  |  |
|           | 4Mbps          |               |                                                       |              |  |  |
|           | H.265、1080P、   | $3 - CH$      | $5 - CH$                                              | $9 - CH$     |  |  |
|           | 各チャネルで         |               |                                                       |              |  |  |
|           | 4Mbps          |               |                                                       |              |  |  |
| CPU       |                | 第6世代 Intel    | 第 6 世代 Intel                                          | 第 6 世代 Intel |  |  |
|           |                | Core i3 プロセー  | Core i5 プロセ                                           | Core i7 プロセッ |  |  |
|           |                | ッサ            | ッサ                                                    | サ            |  |  |
| メモリ(※2)   |                | 8GB 以上        | 8GB 以上                                                | 16GB 以上      |  |  |
|           | グラフィックスカード     |               | 1GB ビデオ RAM で Direct3D アクセラレーション                      |              |  |  |
|           |                | をサポートしていること   |                                                       |              |  |  |
|           | ネットワークインターフェース | 1Gbps 以上推奨    |                                                       |              |  |  |
| カード       |                |               |                                                       |              |  |  |

※1 Server Core インストールタイプはサポートされていません。

 Windows Server OS を使用する場合は、独立したグラフィックカードが必要です。 ※2 デュアルチャネルメモリ構成を使用してください。

(3) Vigilance NVR がサポートする NVR 機種は以下となります。 NVR-mini、NVR-0802PR、NVR-1602PR NVR-0802PR MkⅡ、NVR-1602PR MkⅡ

<span id="page-6-0"></span>1 セットアップ

<span id="page-6-1"></span>1-1 ご利用の流れ

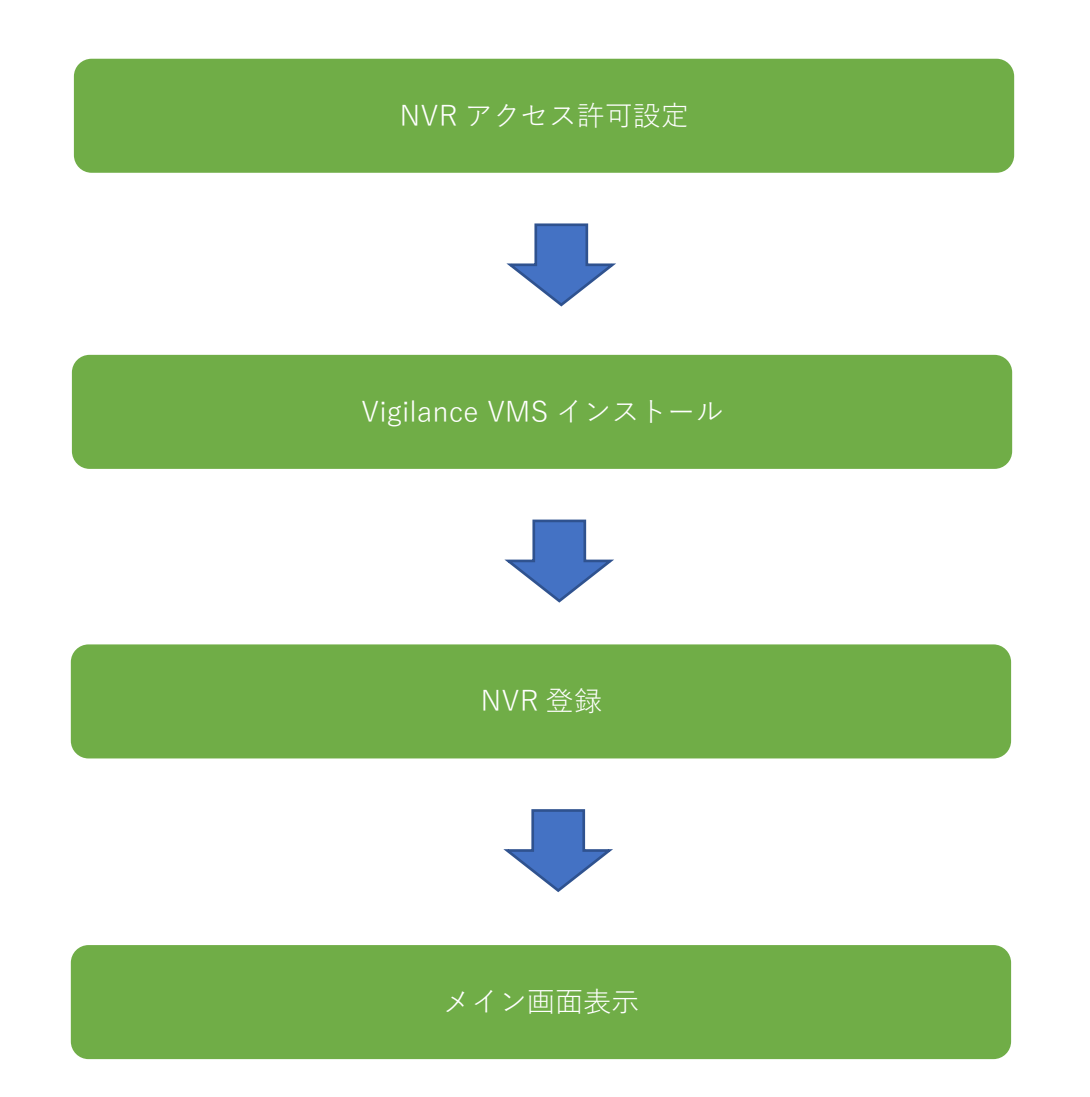

<span id="page-7-0"></span>1-2 NVR アクセス許可設定

操作する NVR の型番によって画面レイアウトが異なりますので、それぞれの NVR での設 定方法をご案内いたします。

■NVR-mini、NVR-0802PR、NVR-1602PRの場合

NVR の以下のページを表示します。

[設定]-[ネットワーク]-[サービス]

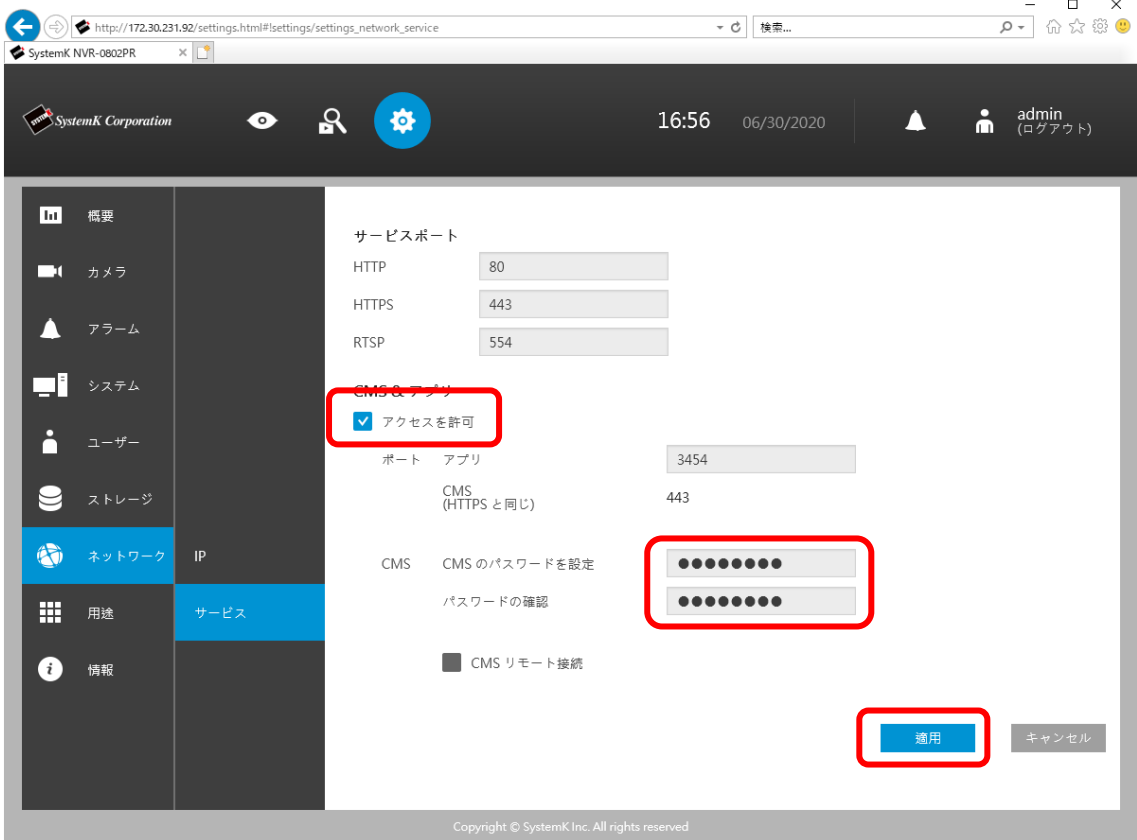

以下を入力して「適用」ボタンをクリックします。 アクセスを許可:チェックを入れる CMS のパスワードを設定:任意のパスワードを入力します

※ここで設定するパスワードは、Vigilance VMS が NVR を登録する際に利用する専用パ スワードです。(NVR 本体にログインするパスワードとは別に設定が必要です)

※Vigilance VMS に登録する全ての NVR に対して実施します。

■NVR-0802PR MkⅡ、NVR-1602PR MkⅡの場合

NVR の以下のページを表示します。

[設定] - [ネットワーク] - [サービス]

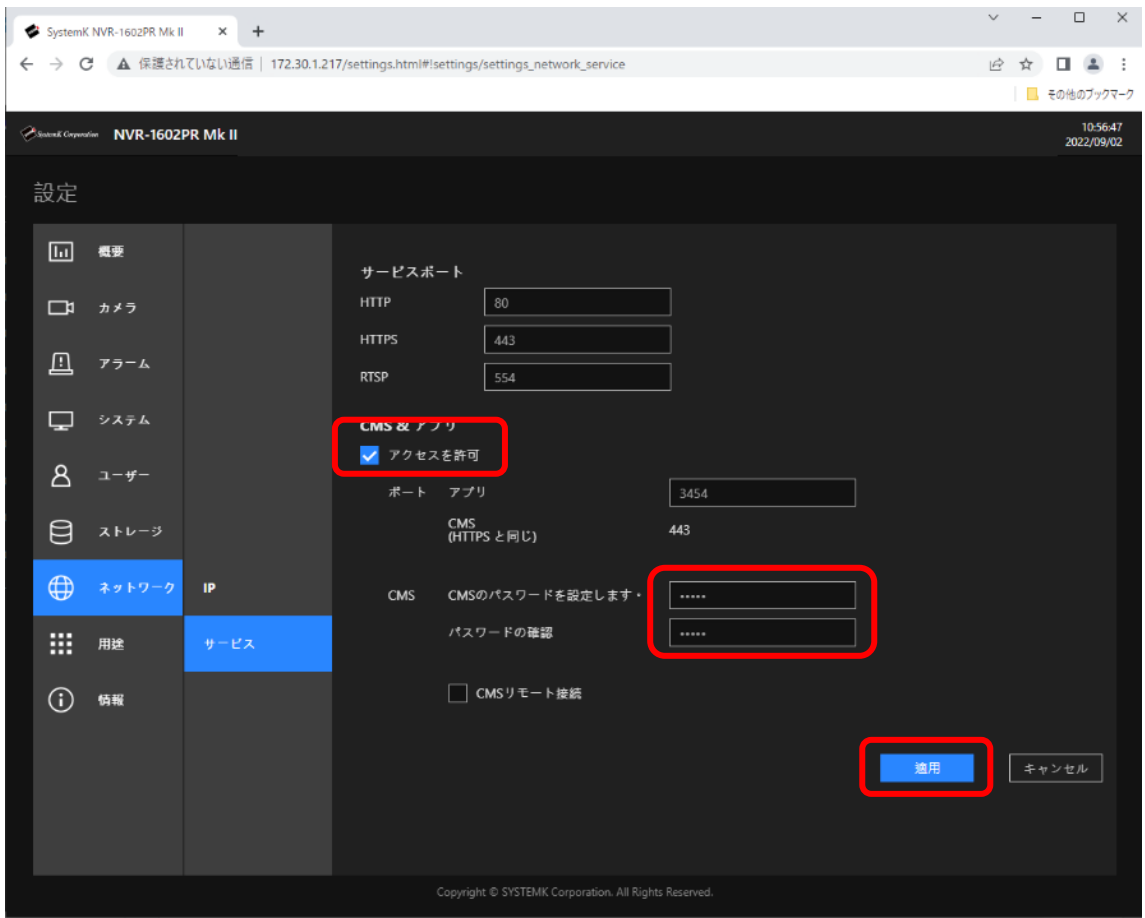

以下を入力して「適用」ボタンをクリックします。 アクセスを許可:チェックを入れる CMS のパスワードを設定:任意のパスワードを入力します

※ここで設定するパスワードは、Vigilance VMS が NVR を登録する際に利用する専用パ スワードです。(NVR 本体にログインするパスワードとは別に設定が必要です)

※Vigilance VMS に登録する全ての NVR に対して実施します。

<span id="page-9-0"></span>1-3 Vigilance VMS のインストール 以下のサイトから Vigilance VMS インストーラーをダウンロードします。 <https://nvr.bz/support/catalogdl/software.php>

 $\ddot{\phantom{0}}$ 

Cancel

ダウンロードしたインストーラーを起動します。

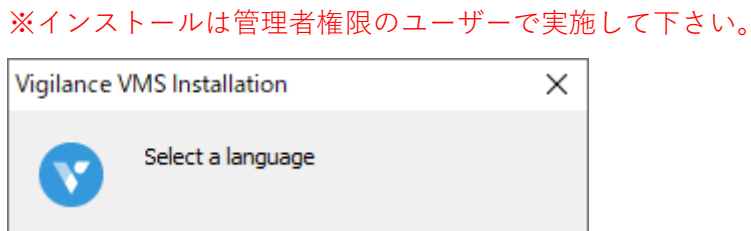

 $\overline{\mathsf{OK}}$ 

「OK」ボタンをクリックします。

Japanese

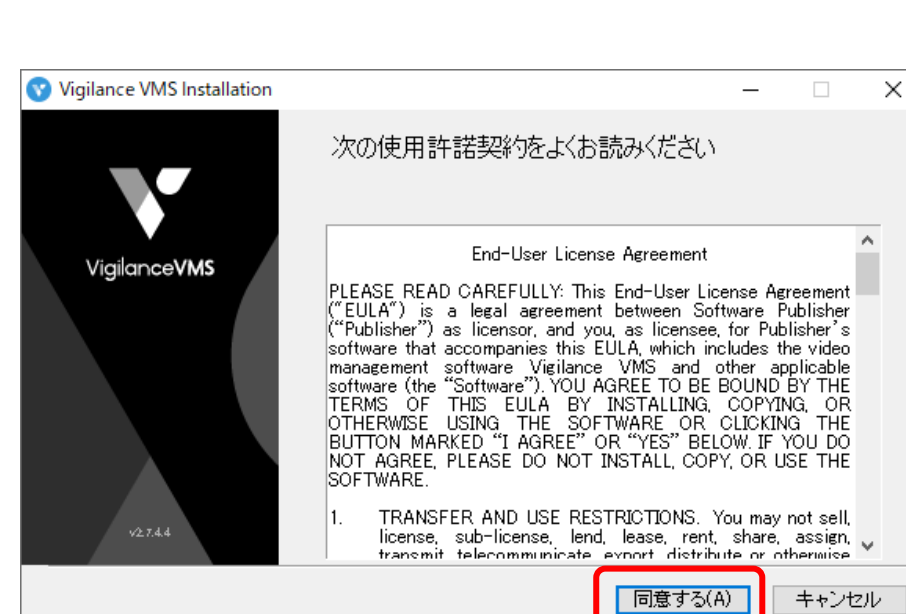

「同意する」ボタンをクリックします。

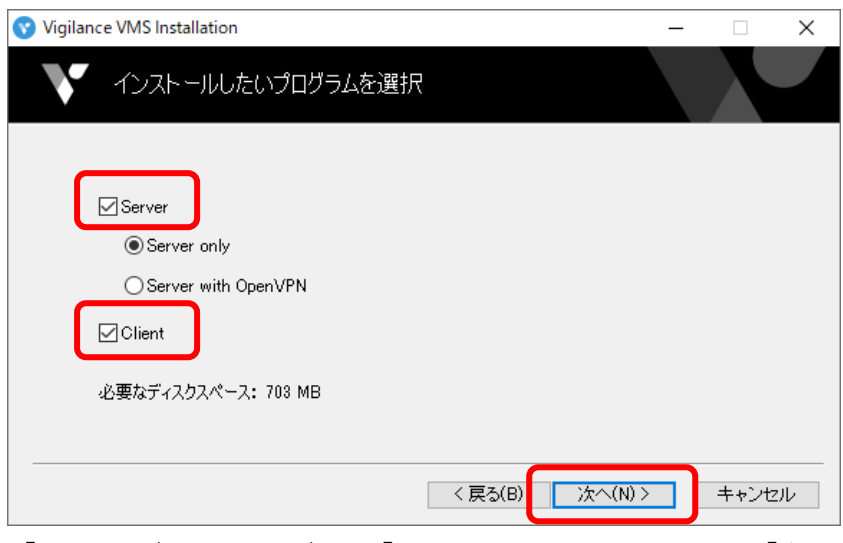

「Server」(Server only)と「Client」にチェックをつけて「次へ」ボタンをクリックしま す。

※クライアントソフトウェアのみインストールする場合は、「Client」のみにチェックをつ けます

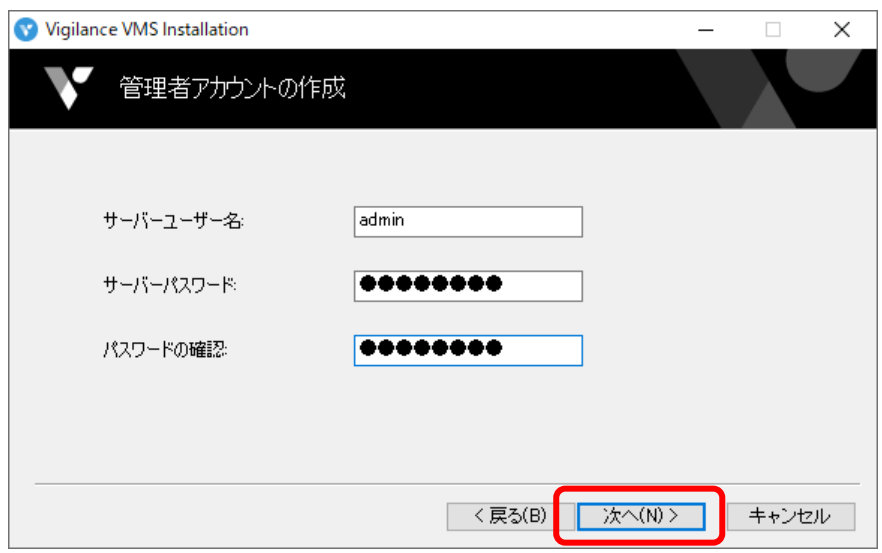

サーバーパスワードを入力して「次へ」ボタンをクリックします。

※Vigilance VMS クライアントからサーバーに接続するためのパスワードです。

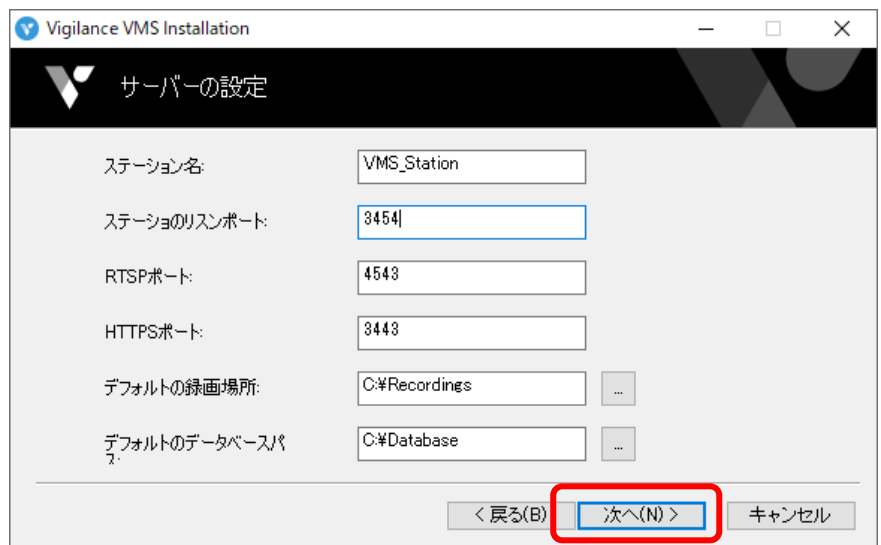

「次へ」ボタンをクリックします。

※この内容はインストール後でも変更可能です。

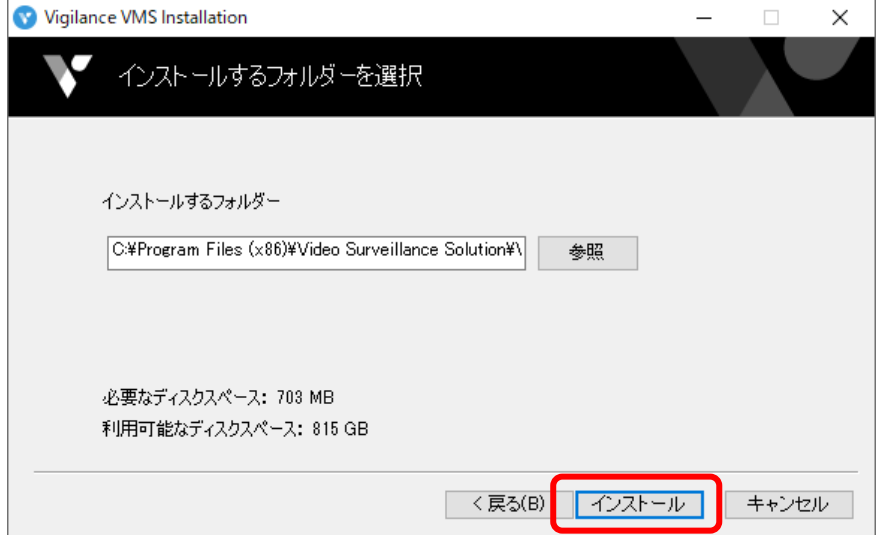

「インストール」ボタンをクリックします。

※インストールフォルダーを変更する場合は「参照」ボタンをクリックしてフォルダーを指 定します。

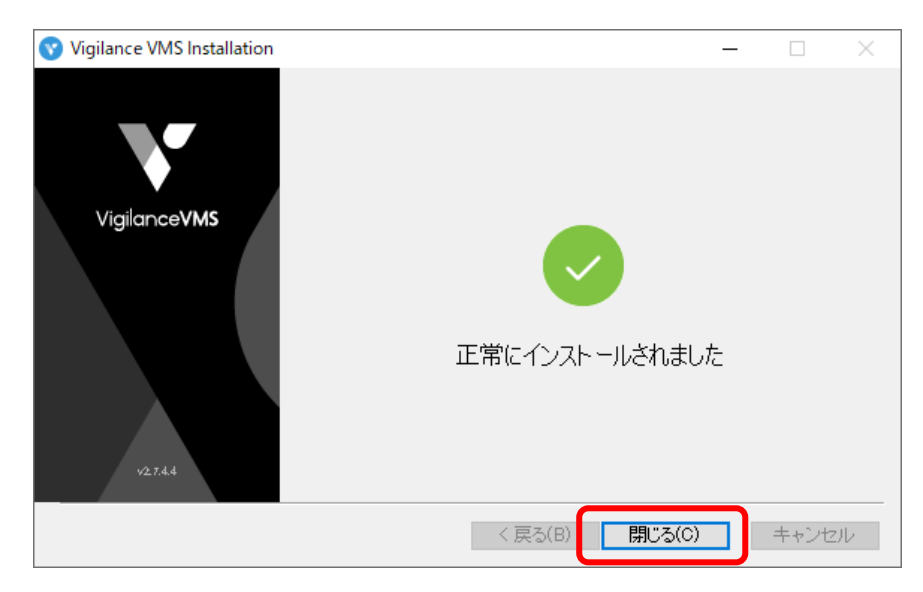

「閉じる」ボタンをクリックします。

<span id="page-13-0"></span>1-4 Vigilance VMS のアンインストール

以下の手順で Vigilance VMS をアンインストールします。

Vigilance VMS を終了させます。

コントロールパネルから「プログラムと機能」をクリックし、「Video Surveillance Solution Vigilance VMS」を選択して「アンインストール」をクリックします。

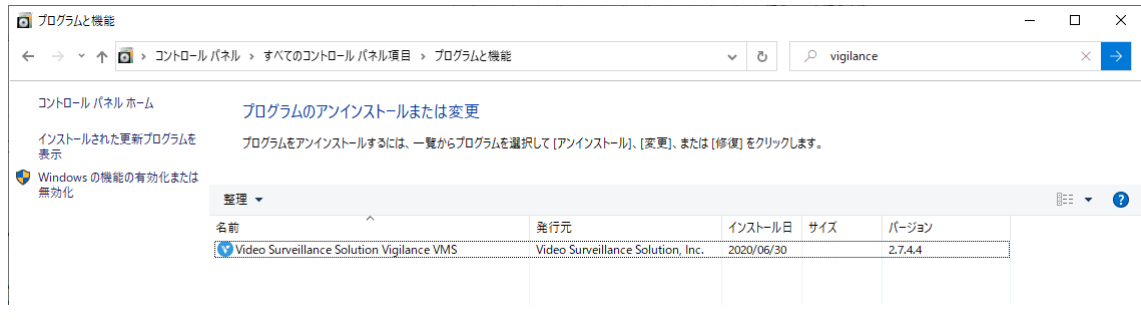

「次へ」をクリックします。

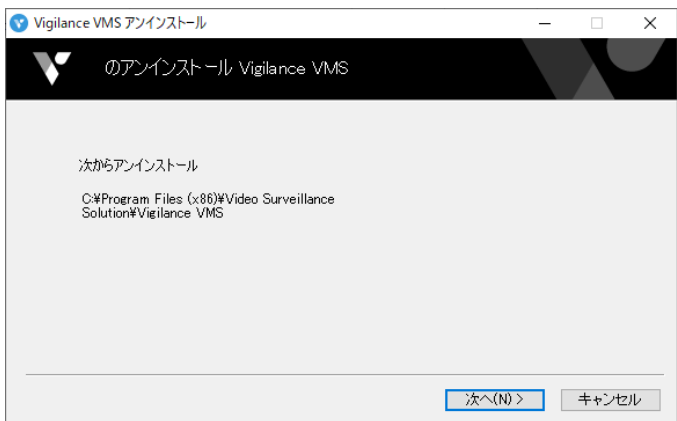

全てのデータを削除する場合は「記録されたデータを削除」を選択して「アンインストール」 をクリックします。

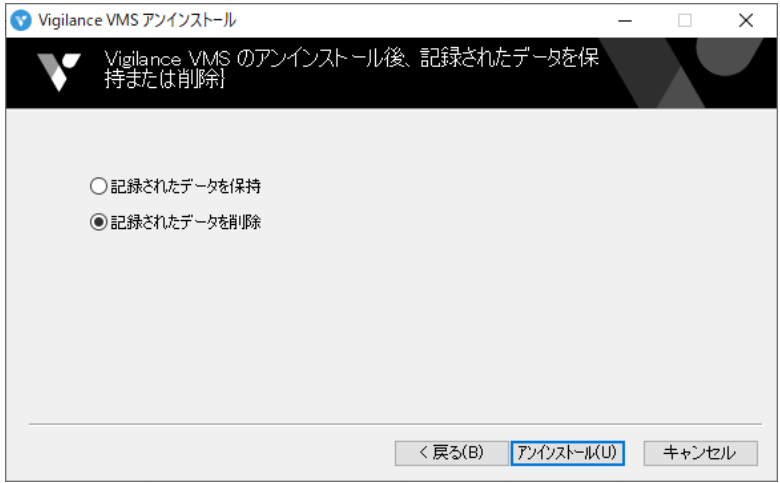

以下の画面が表示されたら「閉じる」をクリックします。

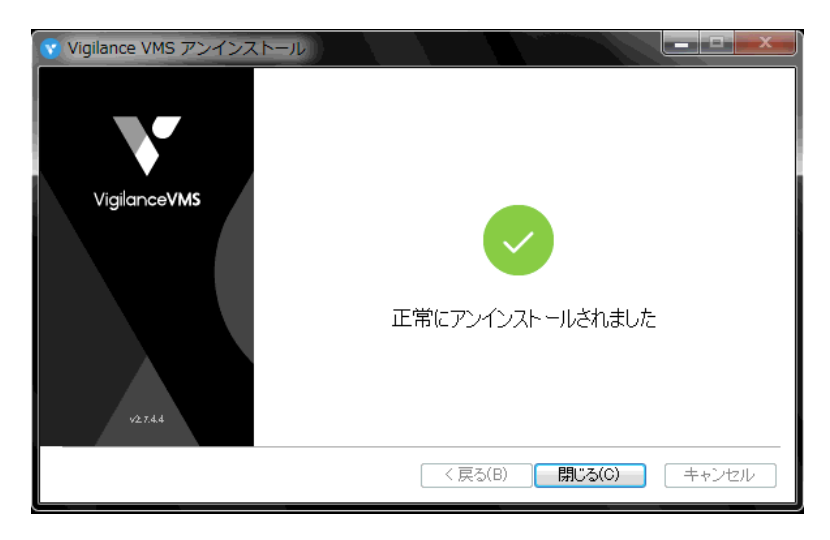

<span id="page-15-0"></span>1-5 Vigilance VMS の起動と終了

スタートメニューもしくはデスクトップに作られたショートカットアイコンをダブルクリ ックして起動します。

スタート>Video Surveillance Solution Vigilance VMS>Vigilance VMS

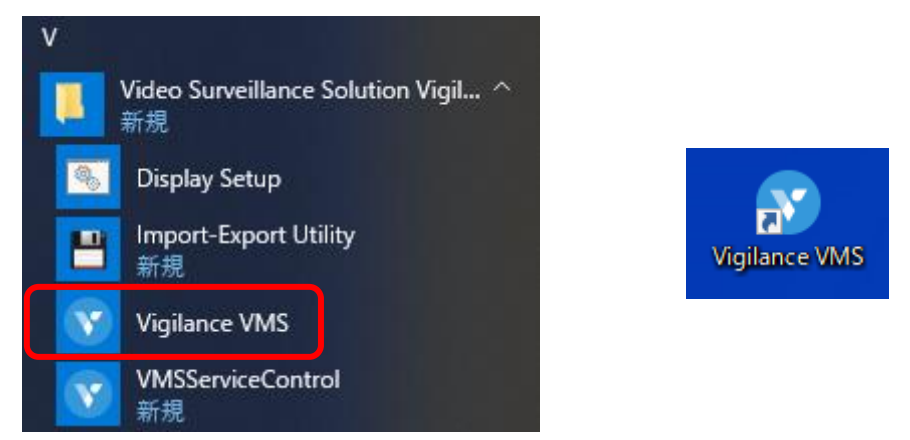

Vigilance VMS を終了する場合は、右上の×ボタンをクリックします。

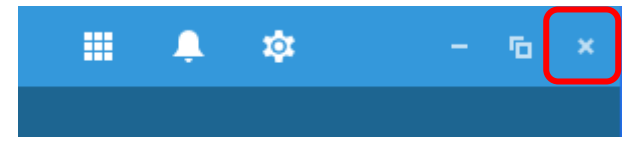

最後に「閉じる」ボタンをクリックして終了します。

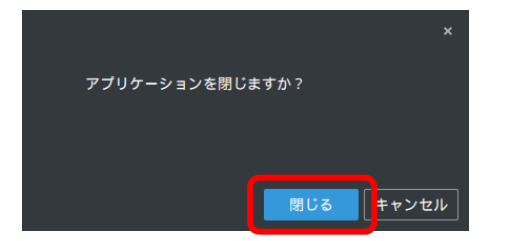

## <span id="page-16-0"></span>2 メイン画面

<span id="page-16-1"></span>2-1 ログイン

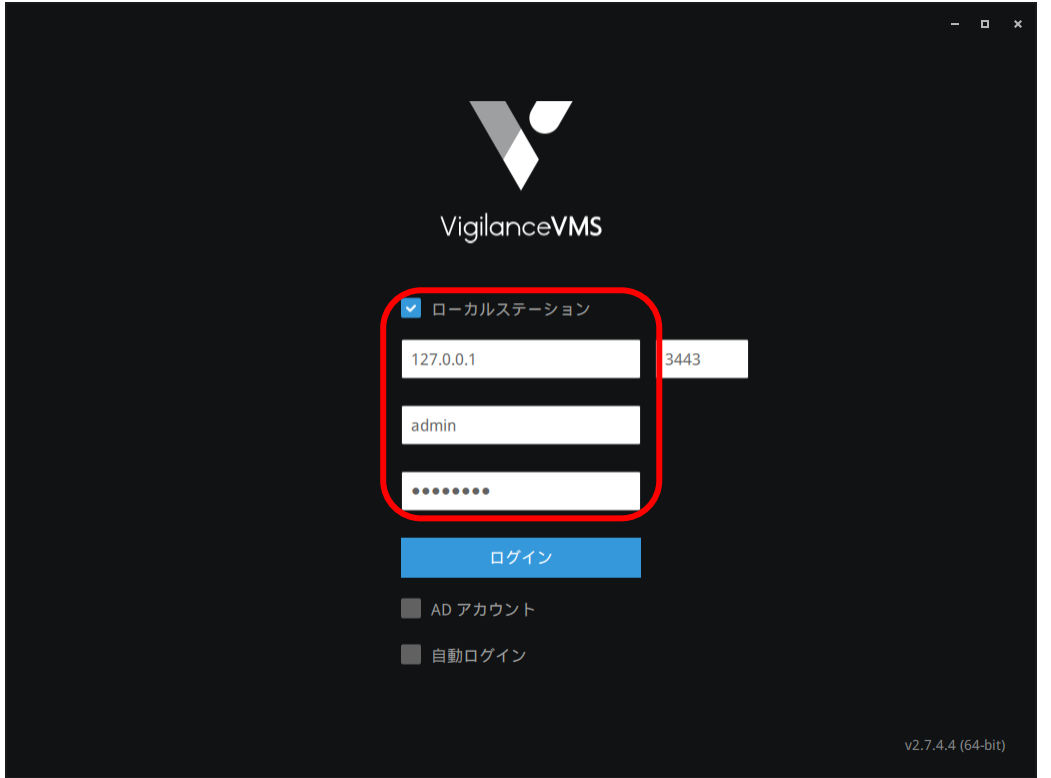

(1) サーバーIP アドレスとユーザー名、パスワードを入力し、ログインボタンをクリック します。

※サーバーとクライアントが同じ PC にインストールされている場合は、「ローカルステー ション」にチェックを入れます。

※デフォルトのユーザー名は「admin」です

※パスワードにはインストール時に入力したサーバーパスワードを入力します。

2-2 初期設定

Vigilance VMS の初期設定を行います。

デバイス追加画面

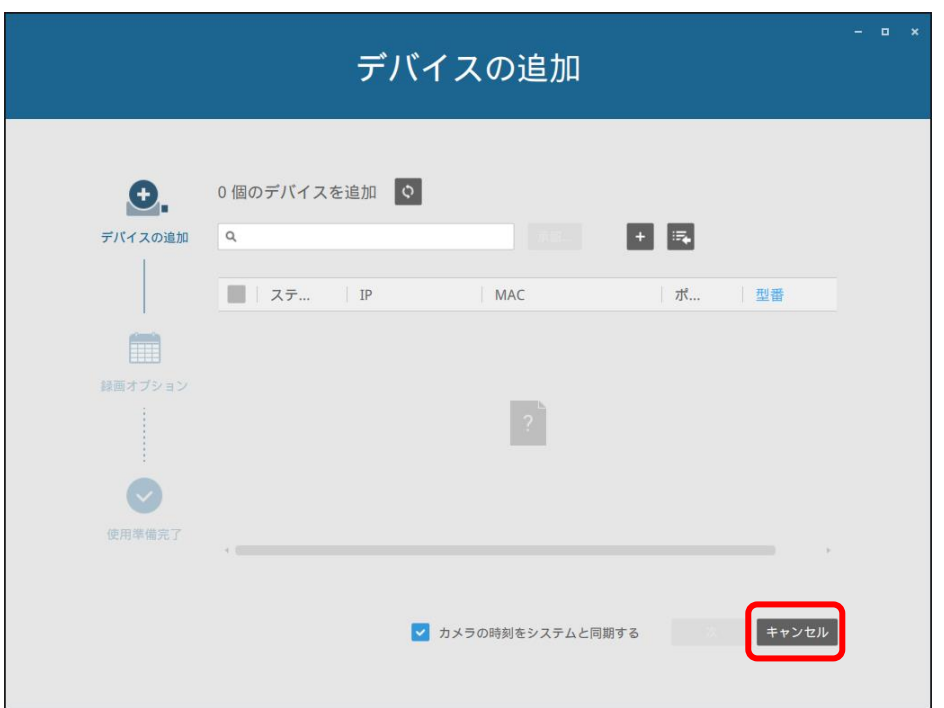

「キャンセル」ボタンをクリックします。

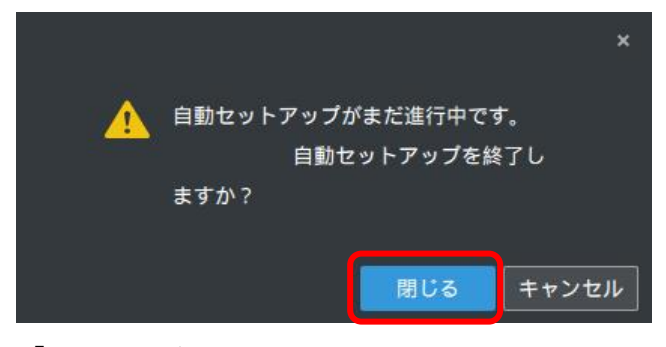

「閉じる」ボタンをクリックします。

メイン画面が表示されますので、設定画面から NVR を登録します。 登録の手順は [3-1](#page-31-1) を参照して下さい。

<span id="page-18-0"></span>2-3 ライブ

ライブ画面の画面構成は以下となります。

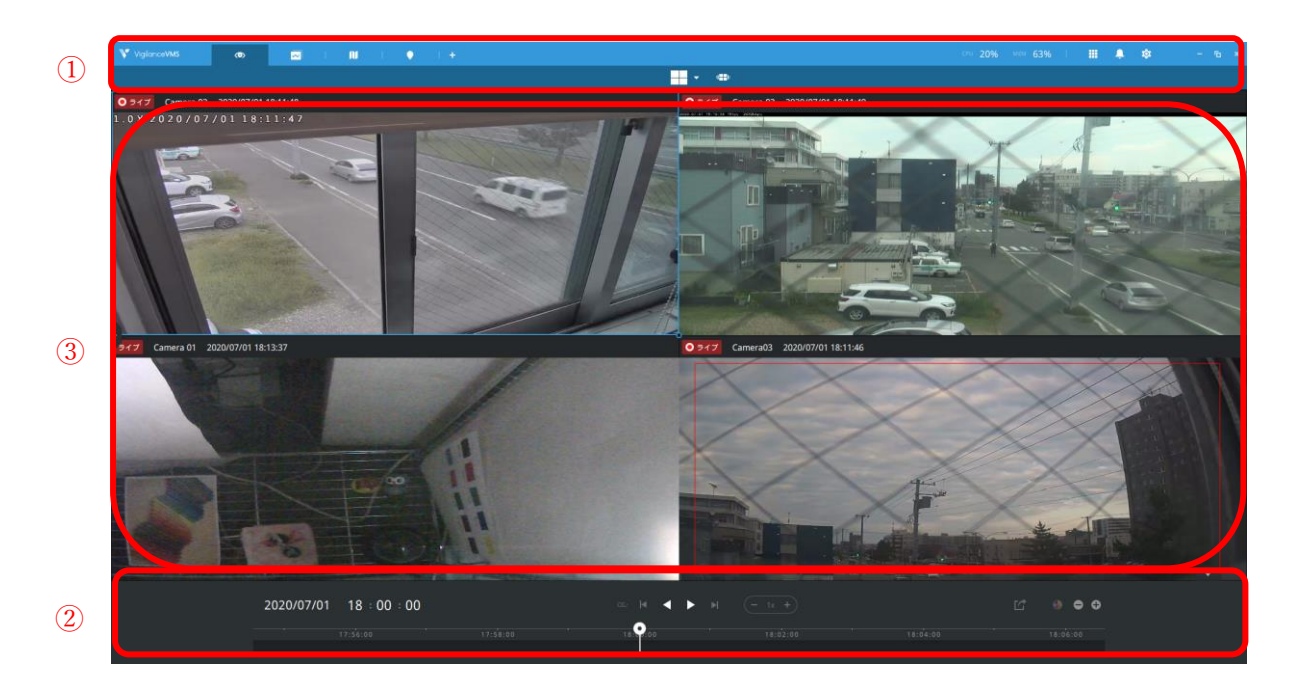

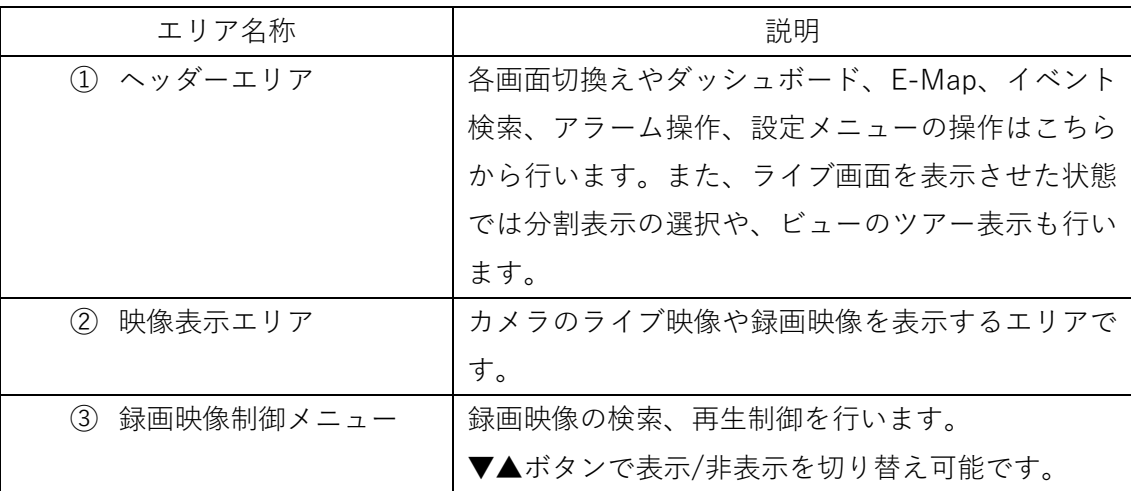

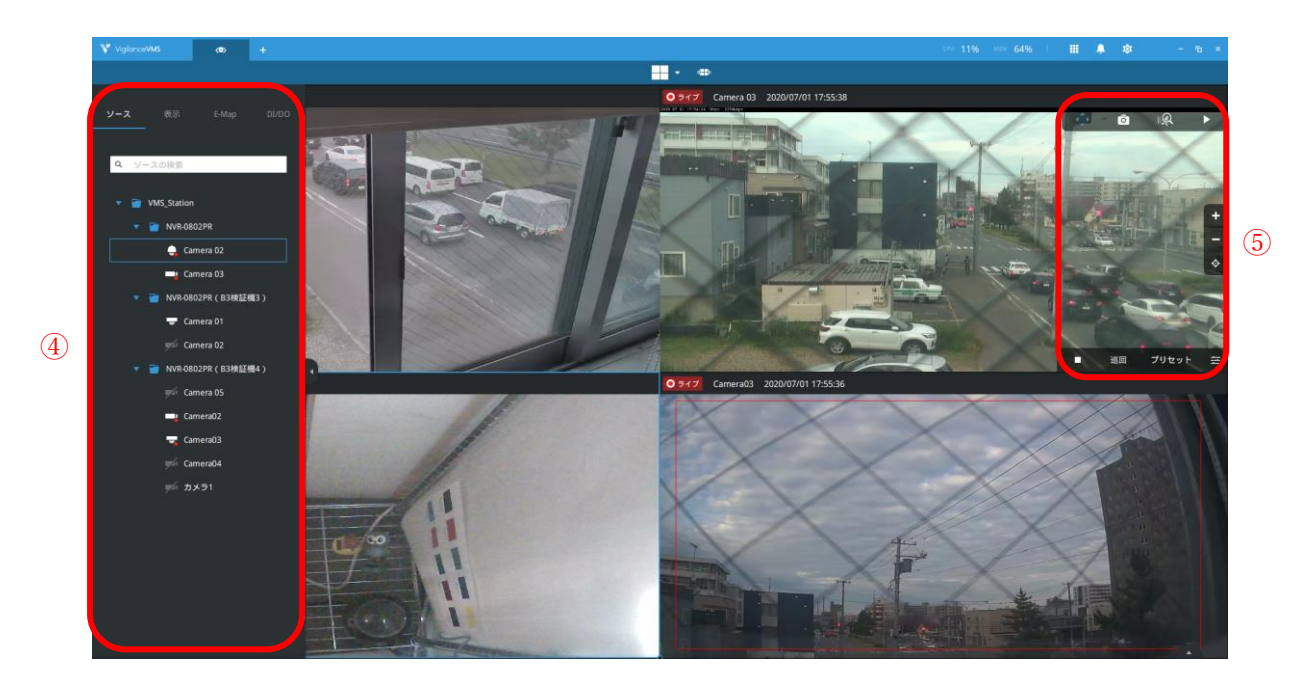

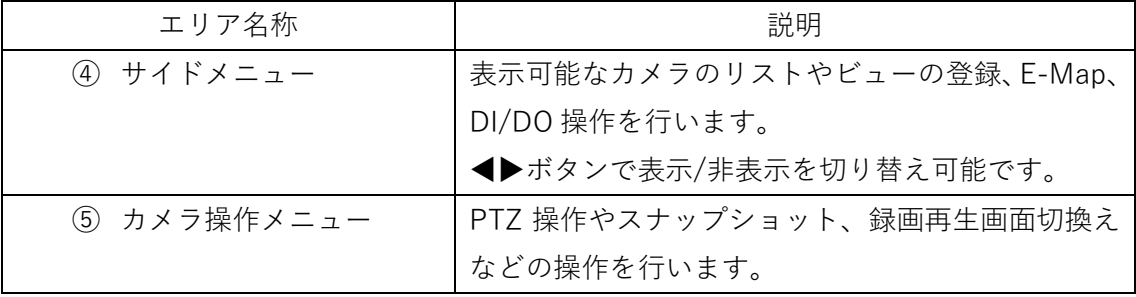

※スナップショットについて

・スナップショットは以下の場所に保存されます。

C:/Users/Public/Documents/Video Surveillance Solution Inc/Vigilance VMS/Downloads

・スナップショットの保存先を変更する場合は、

**設定>システム>環境設定>クライアント>エクスポート**の順に進み、「場所」欄で任意の 保存先を指定します。

<span id="page-20-0"></span>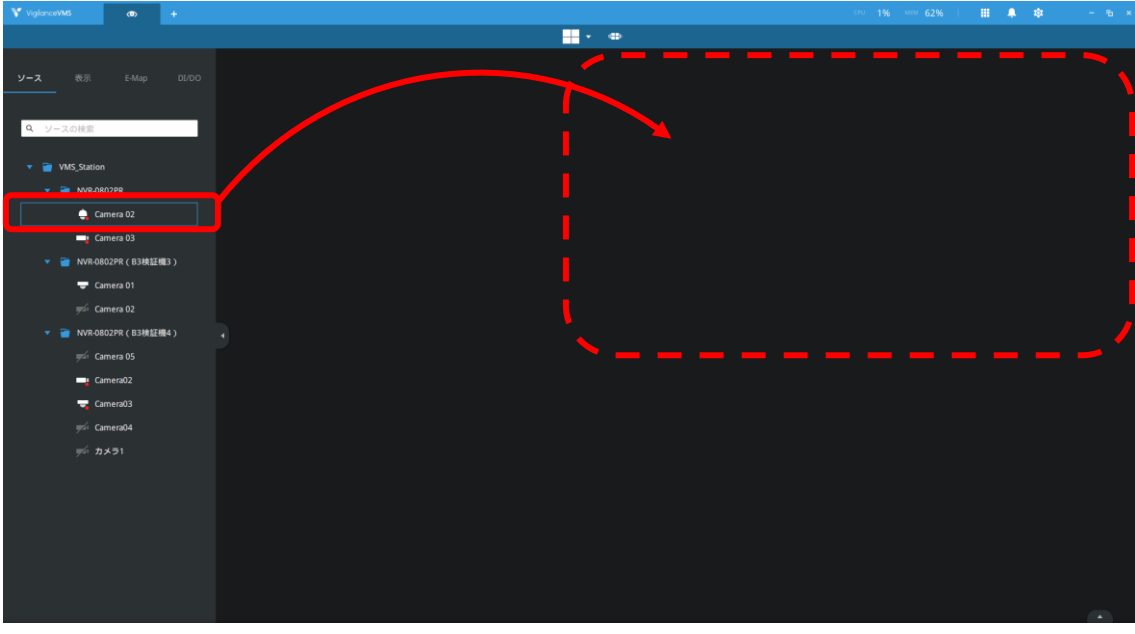

2-3-1 カメラ映像表示

対象カメラを表示したいエリアにドラッグアンドドロップします。

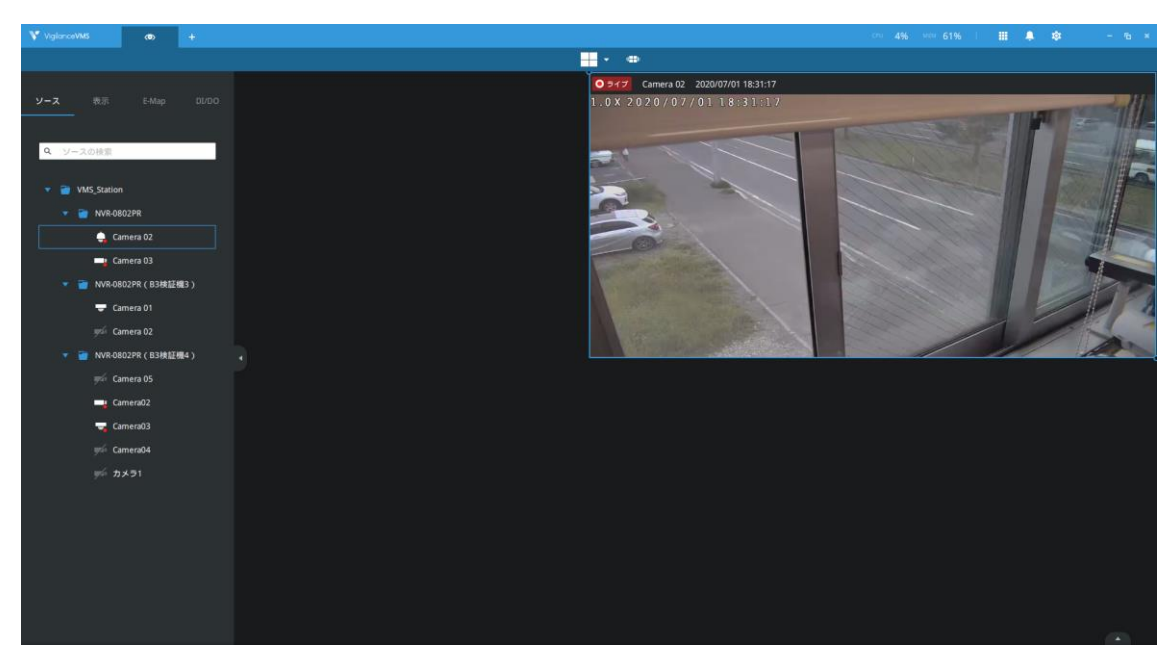

カメラ映像が表示されます。

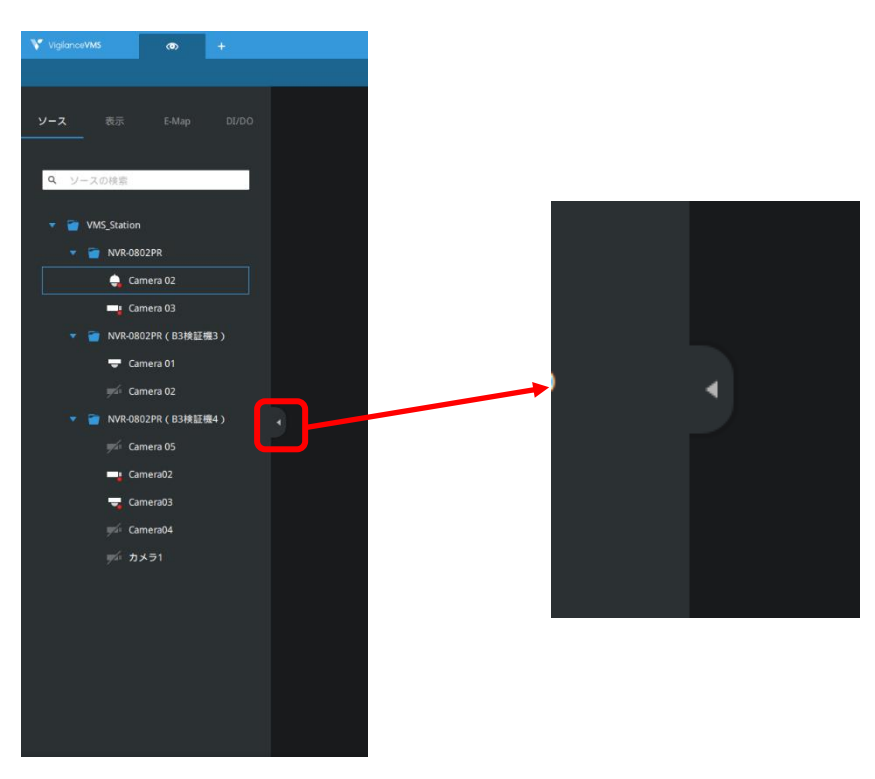

※サイドメニューはボタン操作で表示/非表示を制御できます。

設定ボタンから「全画面」をクリックすることで、ビューを全画面表示することができます。 ※全画面表示を終了するには、キーボードの「Esc」キーを入力します。

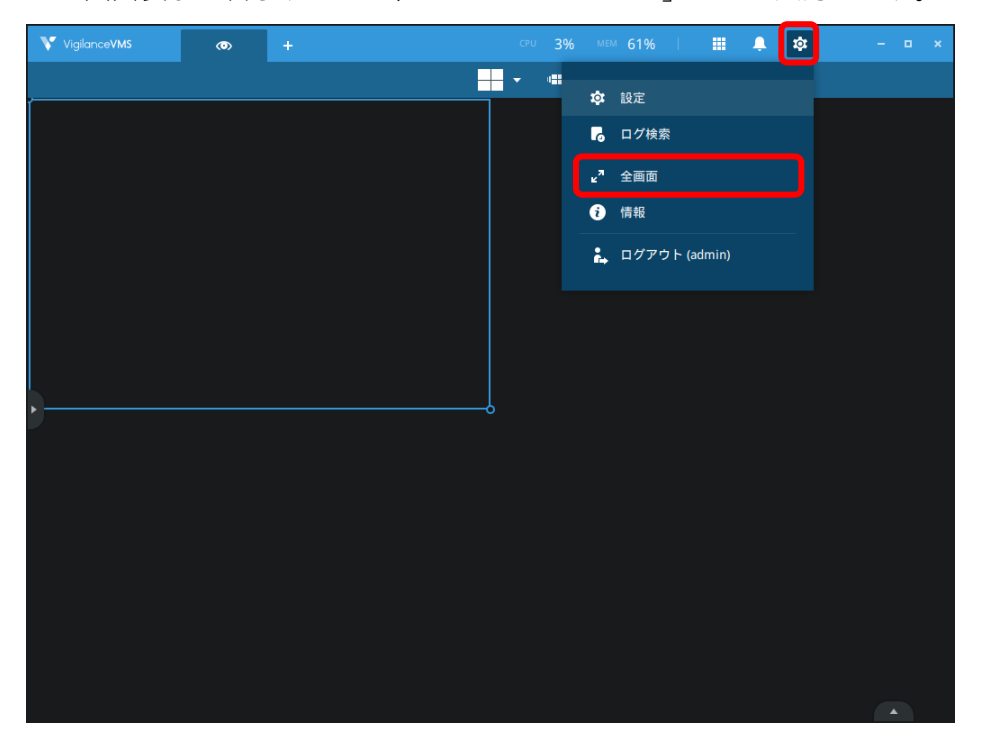

2-3-2 ビュー登録

<span id="page-22-0"></span>設定したライブ映像をビューとして登録しておくことができます。

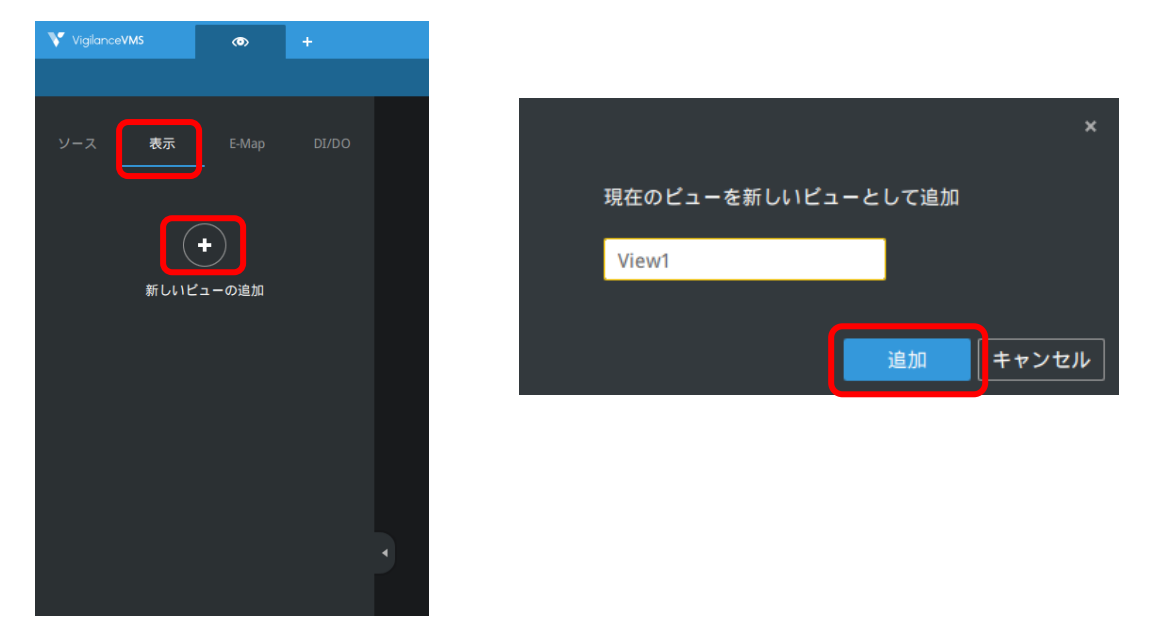

サイドメニューから「表示」→「+」をクリック、ビューの名称を入力し「追加」ボタンを クリックします。

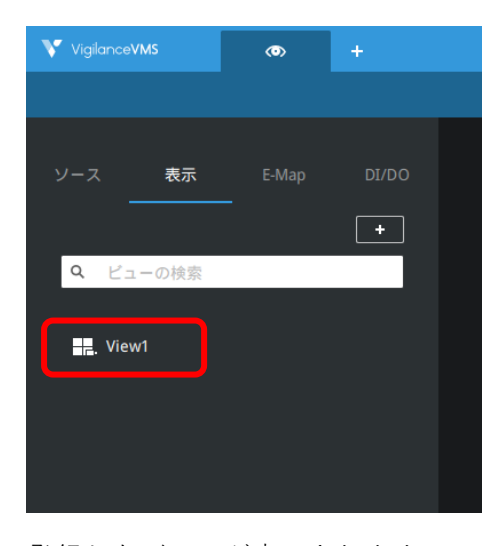

登録したビューが表示されます。

<span id="page-22-1"></span>2-3-3 ビューツアー 登録した複数のビューを自動的に切り替えて表示することが可能です。

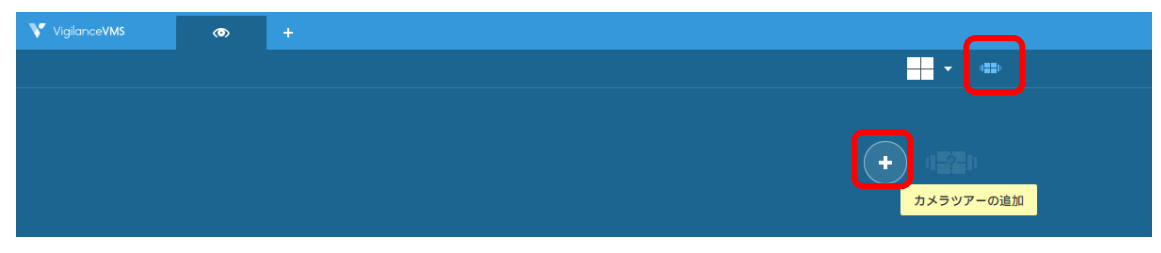

ヘッダーエリアから「カメラツアーの追加」→「+」とクリックします。

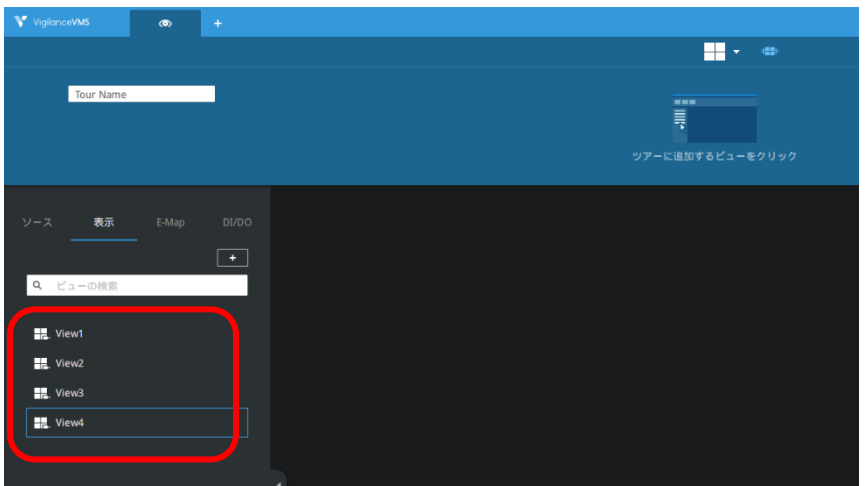

ツアーに追加するビューを全てクリックします。

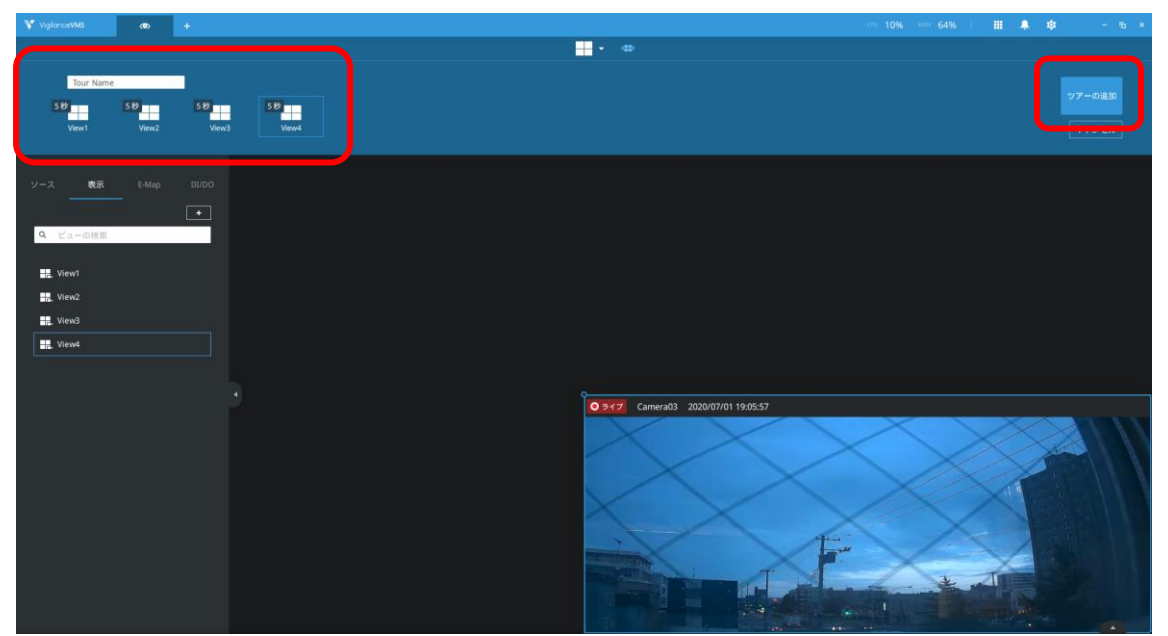

ツアー名を入力して「ツアーの追加」をクリックします。

※切換え秒数を変更する場合は、秒数部分をクリックして変更します。

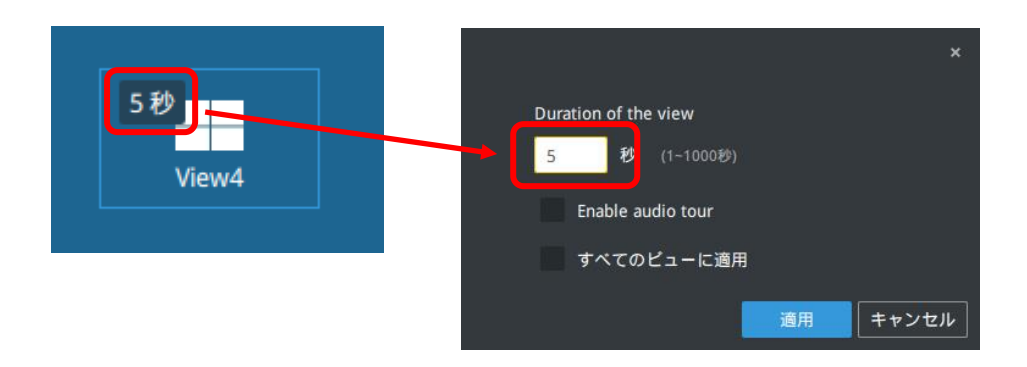

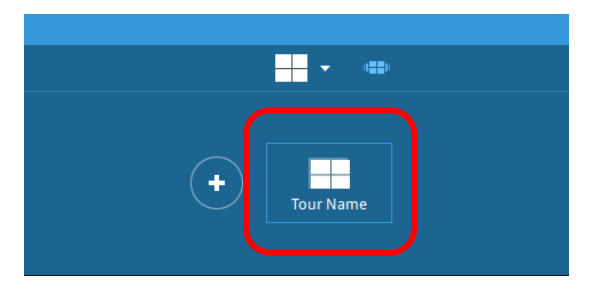

作成されたツアーボタンをクリックします。

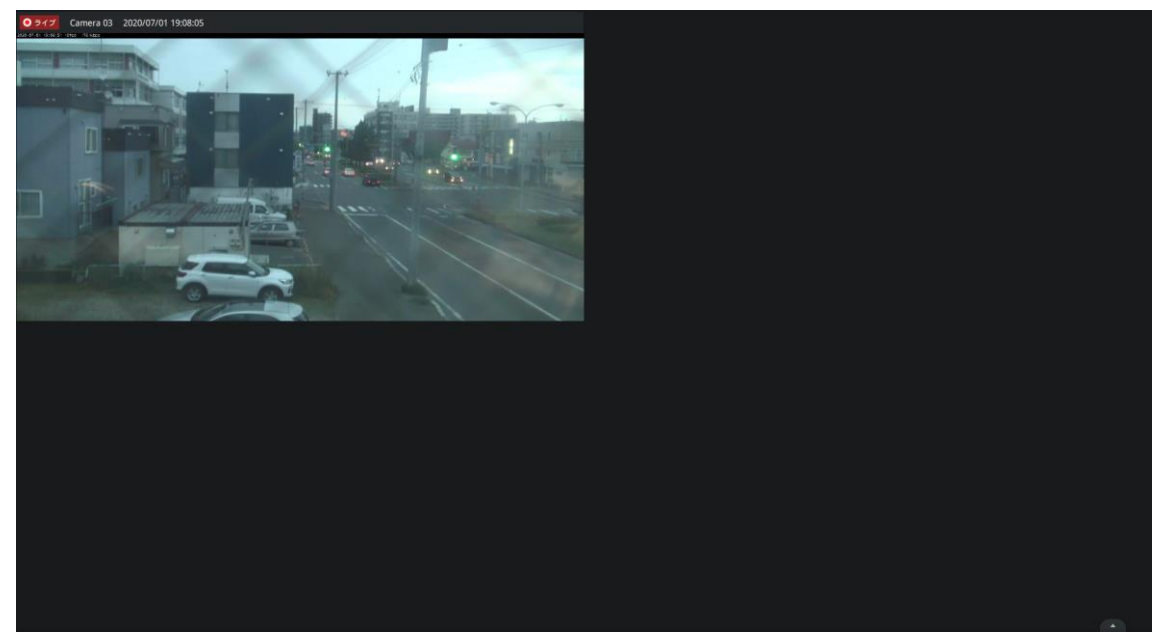

ビューツアーが開始します。 終了する場合は画面をクリックします。

2-3-4 PTZ 操作

<span id="page-25-0"></span>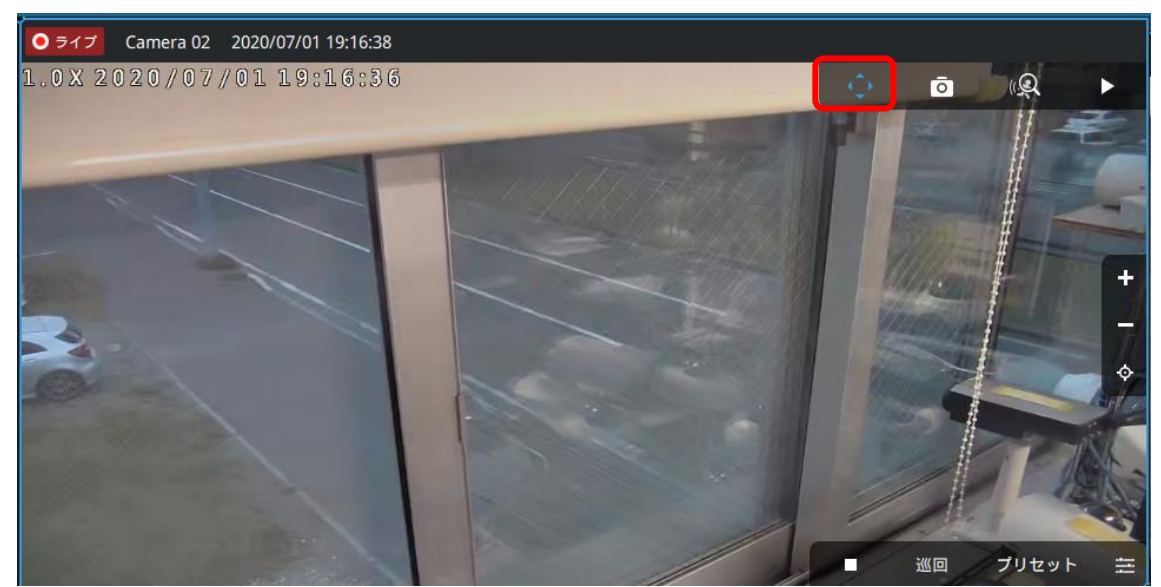

PTZ カメラの映像の上にマウスを移動し、PTZ アイコンをクリックして有効化します。

※PTZ 操作が有効になっている場合は PTZ アイコンが青色で表示されます。

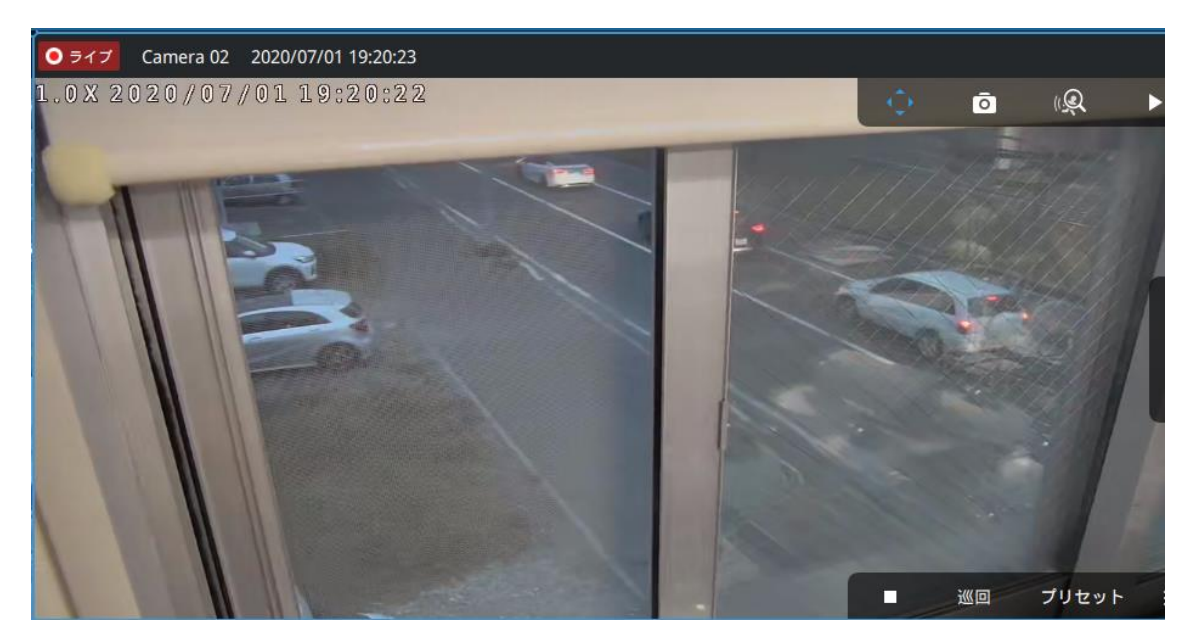

カメラ映像の上でマウスクリックしたままドラッグするとカメラが移動します。

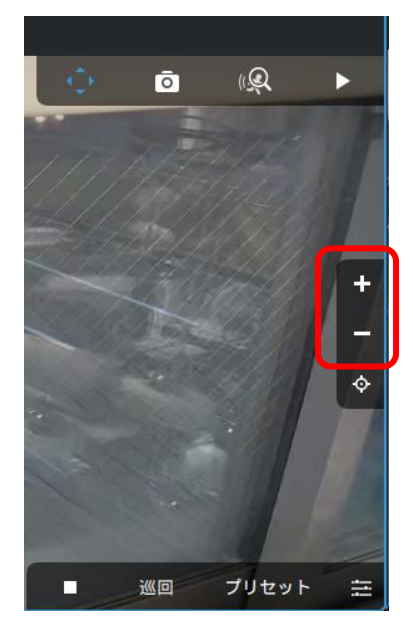

ズームインは「+」ボタン、ズームアウトは「-」ボタンを操作します。

※PTZ 操作を解除するには、再度 PTZ アイコンをクリックします。

Copyright© SYSTEMK Corporation. All Rights Reserved

<span id="page-27-0"></span>2-4 録画再生

録画再生は以下の手順で実施します。

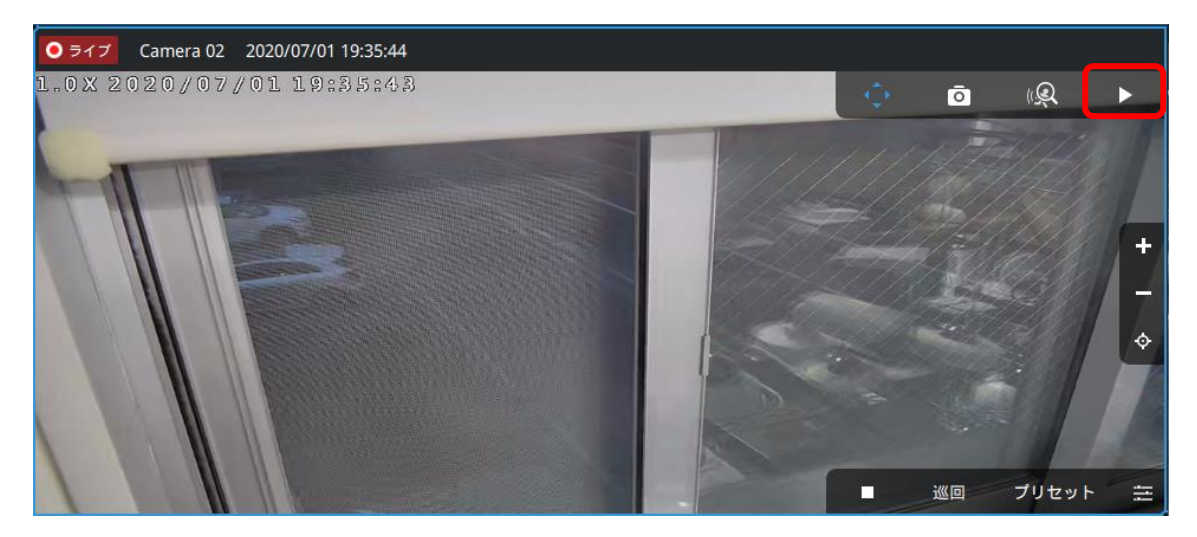

「再生」ボタンをクリックします。

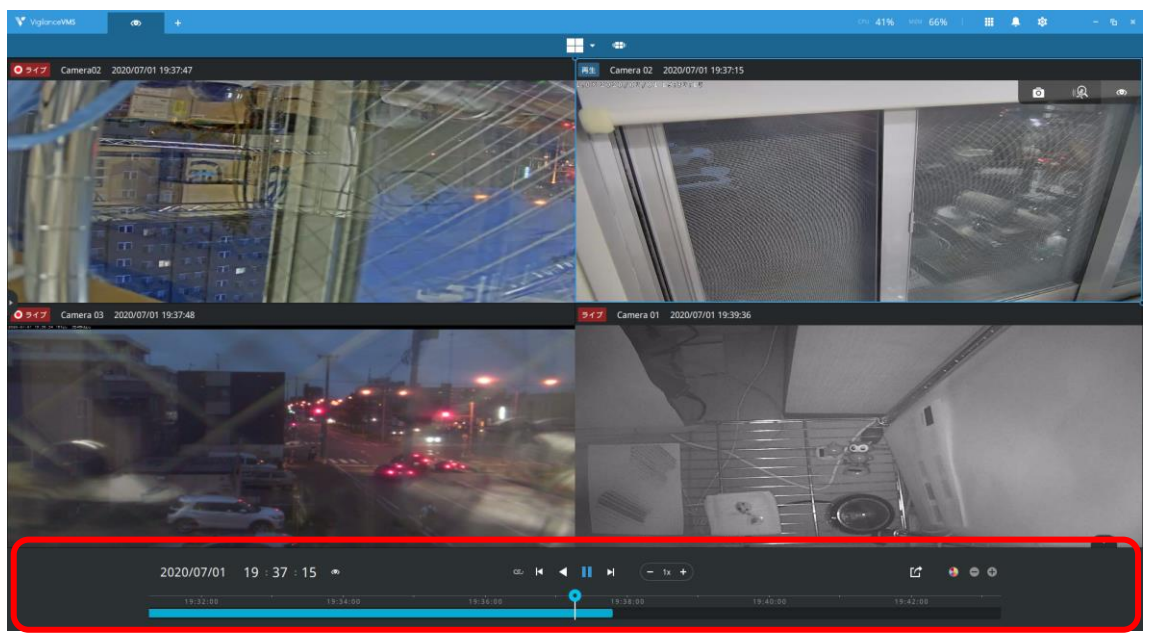

録画映像制御メニューが表示されます。

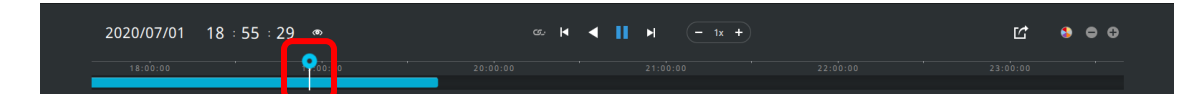

タイムライン上の再生したい日時ポイントにピンを移動させます。

※タイムライン上では録画されている日時が青色で表示されます。

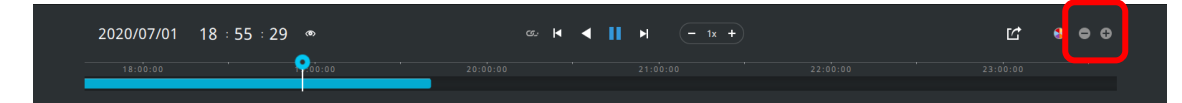

タイムラインの表示間隔は「+」「-」ボタンで調整が可能です。

※表示間隔は以下の順に切り替わります

3 日、1 日、12 時間、6 時間、3 時間、1 時間、12 分、1 分

<span id="page-28-0"></span>2-5 映像のエクスポート 録画映像を PC 上にダウンロードします。

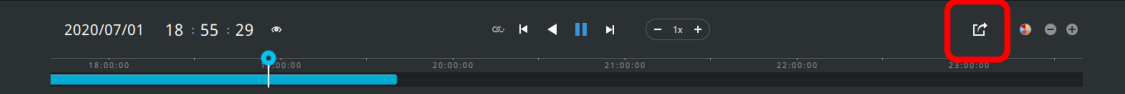

「エクスポート」ボタンをクリックします。

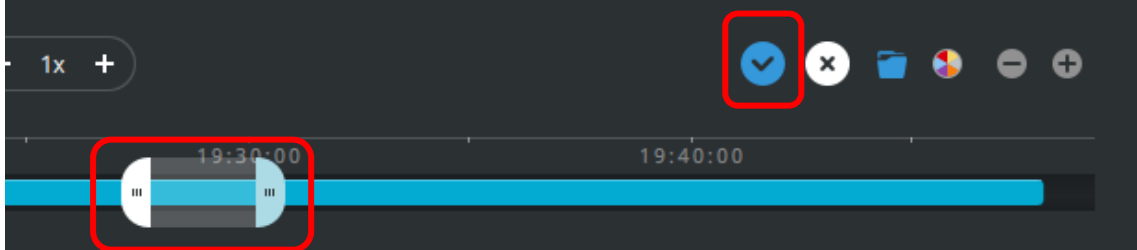

範囲選択バーが表示されるので、エクスポートする期間を設定し、「開始」ボタンをクリ ックします。

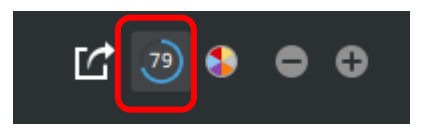

エクスポート状況が表示されます。

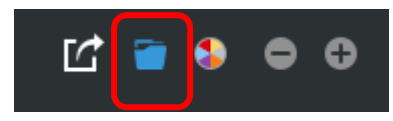

エクスポートが完了したら、「フォルダー」ボタンをクリックします。

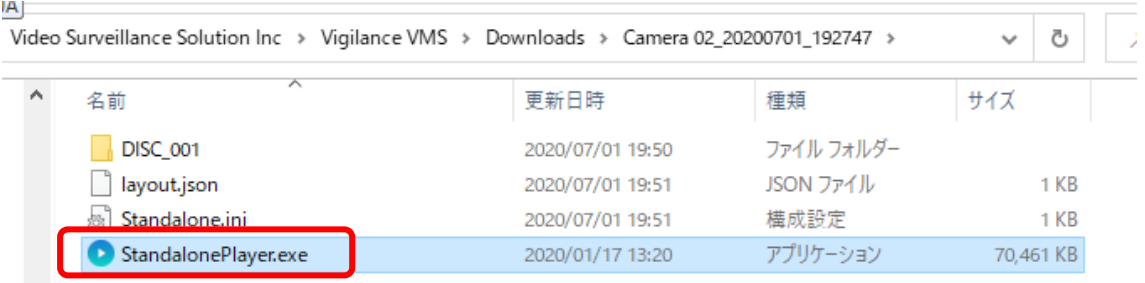

フォルダー内の「StandalonePlayer.exe」をダブルクリックします。

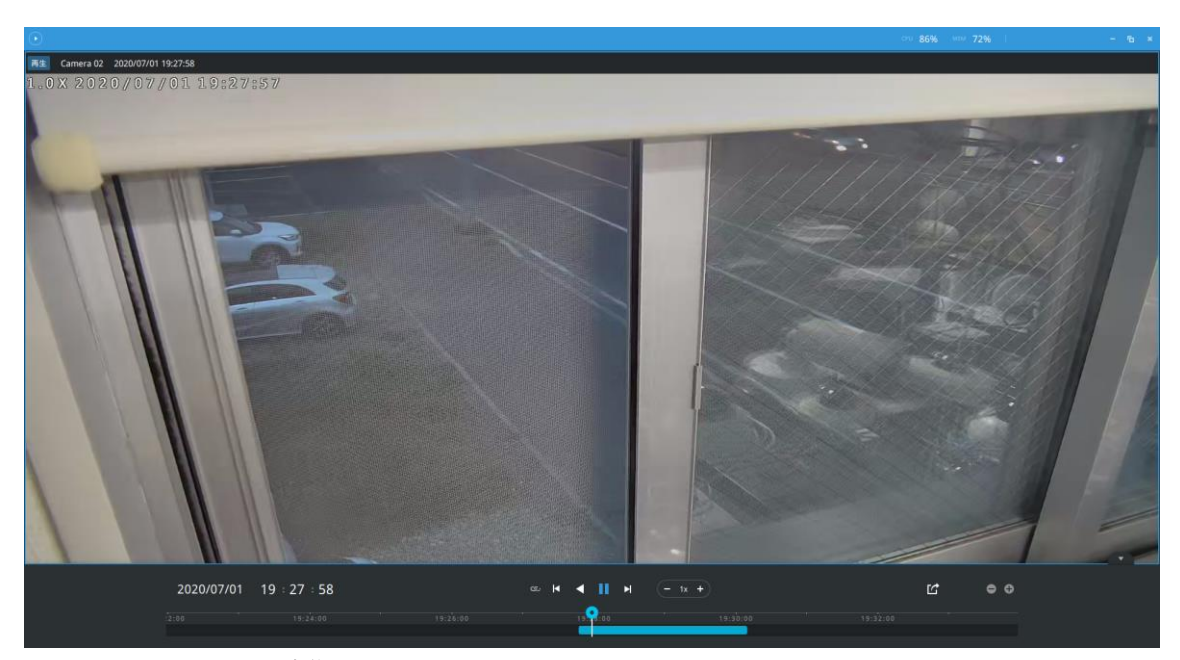

エクスポートされた映像が再生されます。

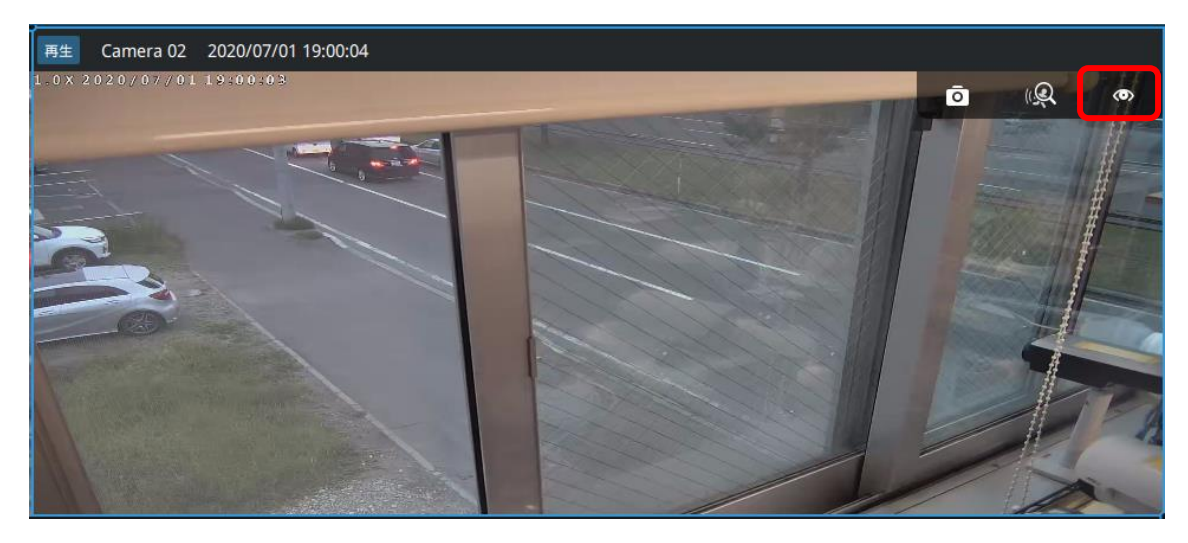

録画再生モードからライブモードに切り替えるには「ライブ」アイコンをクリックしま す。

<span id="page-31-0"></span>3 設定

<span id="page-31-1"></span>3-1 NVR 登録

ここでは NVR の登録手順を記載します。

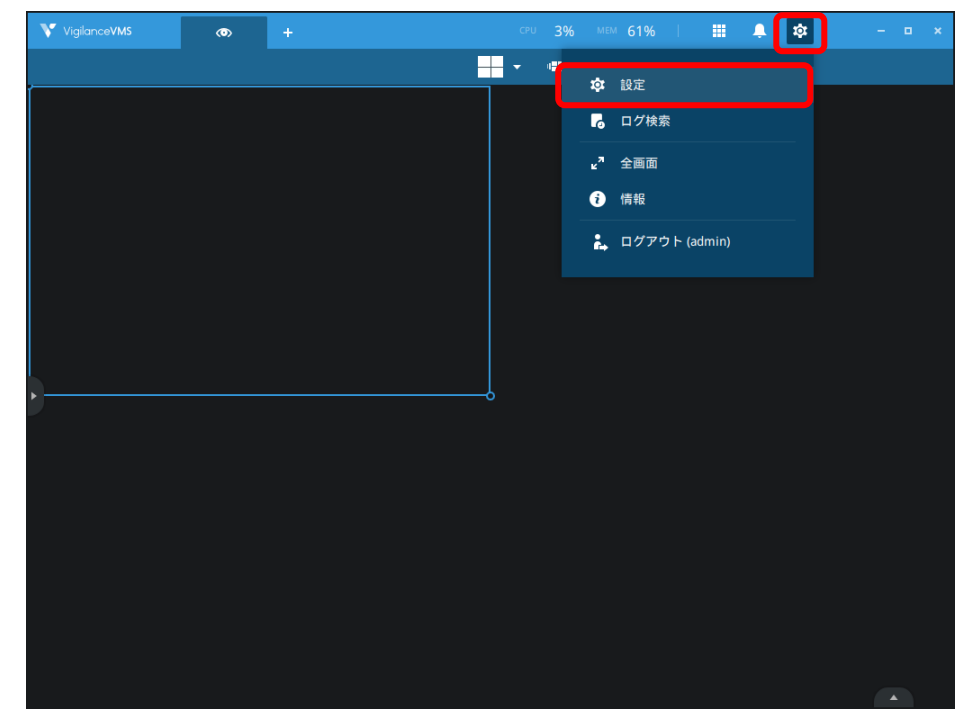

お アイコンから「設定」をクリックします。

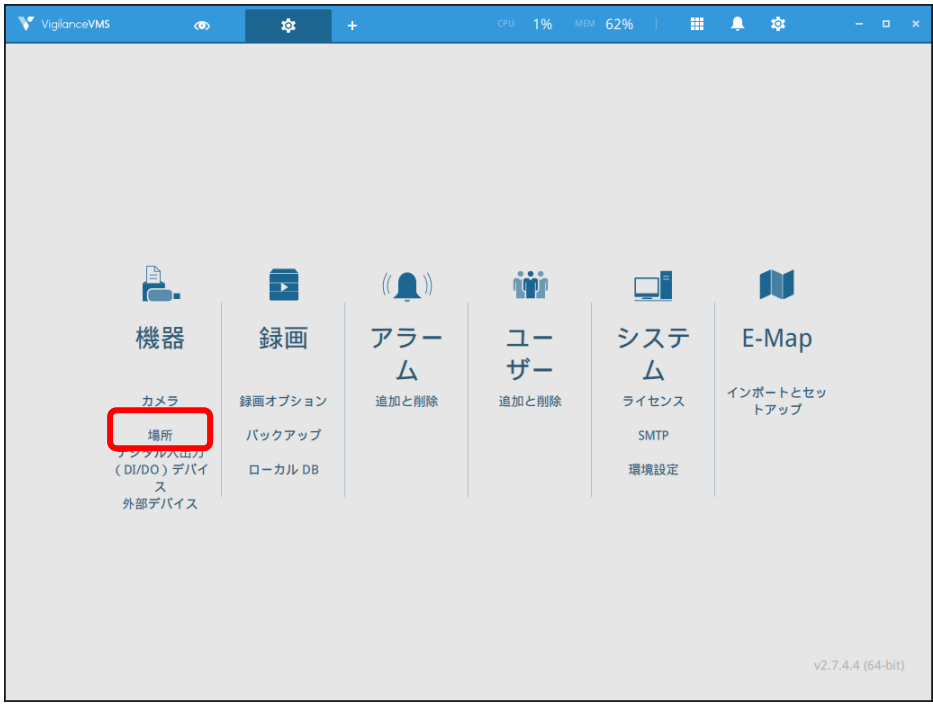

「機器」グループの「場所」をクリックします。

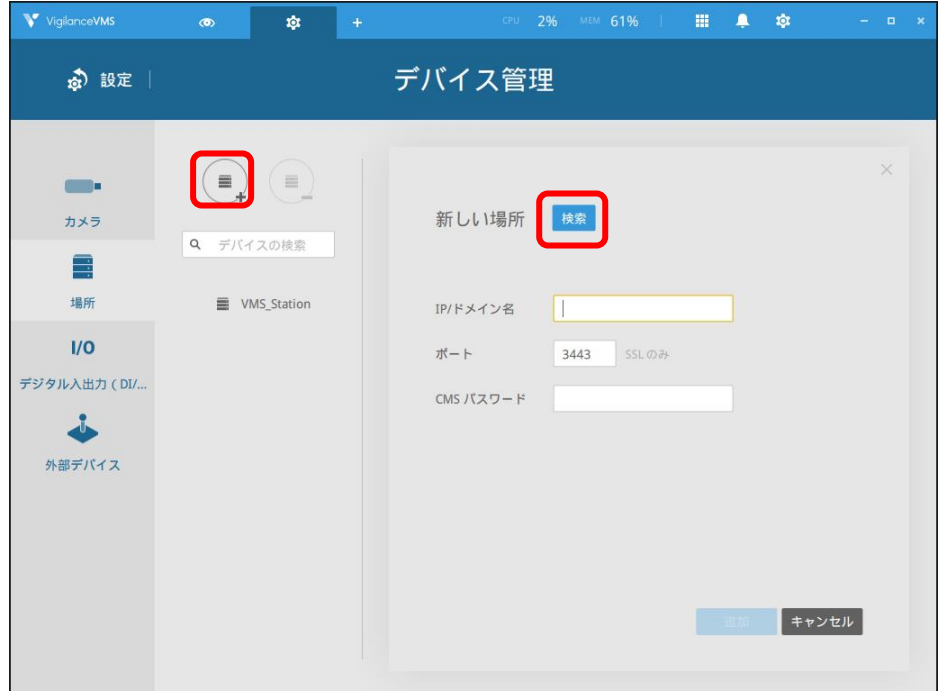

「+」アイコンをクリックし、「検索」ボタンをクリックします。

| Q<br>場所を検索     |                     |                   |     |                   | 承認 |
|----------------|---------------------|-------------------|-----|-------------------|----|
| ステ             | 名前                  | $\blacksquare$ IP | ポ   | 型番                |    |
| ≏              | <b>NVR-0401</b>     | 172.30.231.73     | 443 | <b>NVR-0401</b>   |    |
| $\mathbf{r}$   | <b>NVR-0401</b>     | 172.30.231.72     | 443 | NVR-0401          |    |
| ≘              | <b>NVR-0802PR</b>   | 172.30.214.80     | 443 | <b>NVR-0802PR</b> |    |
| a              | <b>NVR-0802PR</b>   | 172.30.231.92     | 443 | <b>NVR-0802PR</b> |    |
| $\hat{=}$<br>◆ | NVR-0802PR (B3検証機3) | 172.30.231.93     | 443 | <b>NVR-0802PR</b> |    |
| ≏              | NVR-0802PR (B3検証機4) | 172.30.231.94     | 443 | <b>NVR-0802PR</b> |    |
|                | <b>NVR-1602PR</b>   | 172.30.231.90     | 443 | <b>NVR-1602PR</b> |    |

登録する NVR にチェックをつけ、パスワードを入力して「承認」ボタンをクリックします。

※ここで入力するパスワードは、1-2 で設定したパスワードです。

検索機能で表示されない NVR を追加する場合は、別途配布している簡易マニュアルの登 録手順をご覧下さい。

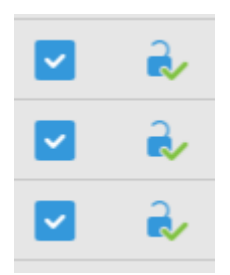

認証が成功すると上記のようにアイコンが変わります。

| Q                        | 場所を検索     |                     |                   |     |                   | 承認 |
|--------------------------|-----------|---------------------|-------------------|-----|-------------------|----|
|                          | <b>ステ</b> | 名前                  | $\blacksquare$ IP | │ ポ | 型番                |    |
|                          | $\hat{=}$ | <b>NVR-0401</b>     | 172.30.231.73     | 443 | <b>NVR-0401</b>   |    |
|                          | ≏         | <b>NVR-0401</b>     | 172.30.231.72     | 443 | <b>NVR-0401</b>   |    |
|                          | 合         | <b>NVR-0802PR</b>   | 172.30.214.80     | 443 | <b>NVR-0802PR</b> |    |
| $\backsim$               | રે        | <b>NVR-0802PR</b>   | 172.30.231.92     | 443 | <b>NVR-0802PR</b> |    |
| $\vert \downarrow \vert$ | a,        | NVR-0802PR (B3検証機3) | 172.30.231.93     | 443 | <b>NVR-0802PR</b> |    |
| ◡                        | a,        | NVR-0802PR (B3検証機4) | 172.30.231.94     | 443 | <b>NVR-0802PR</b> |    |
|                          | ≙         | <b>NVR-1602PR</b>   | 172.30.231.90     | 443 | <b>NVR-1602PR</b> |    |

「適用」ボタンをクリックします。

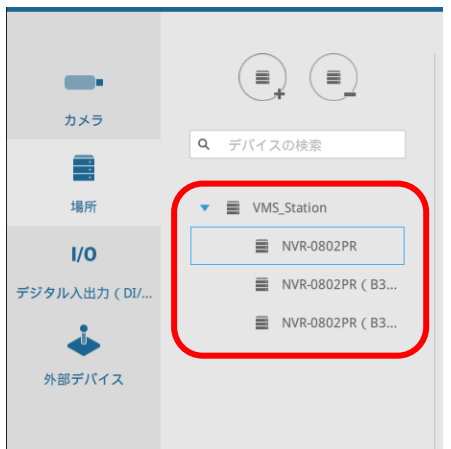

Vigilance VMS に NVR が登録されました。

<span id="page-35-0"></span>3-2 NVR 名称変更

NVR の名称を変更するには 2 か所の設定が必要です。

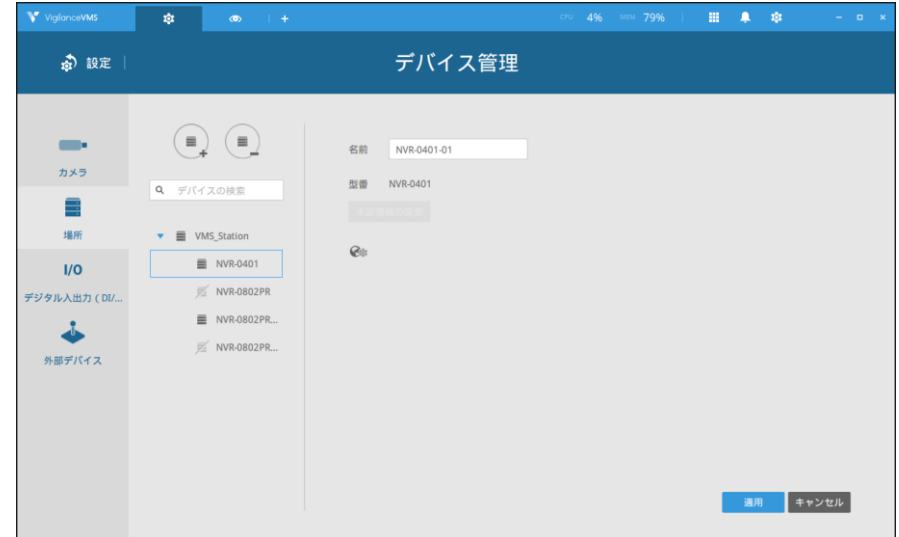

設定①:[設定]-[機器]-[場所]の画面から対象の NVR を選択して名称変更

設定②:[設定]-[機器]-[カメラ]の画面から対象の NVR 上で右クリックし、「名前の変更」 から名称を変更

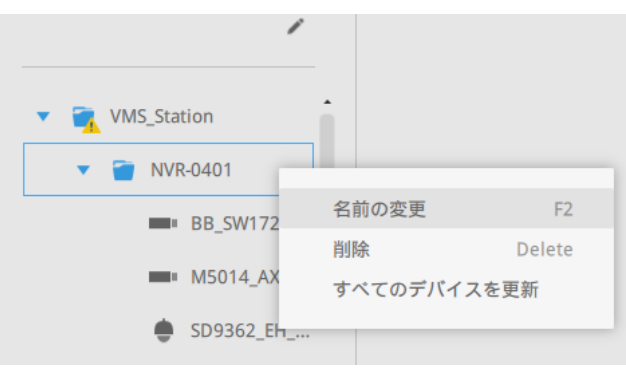

※設定②で NVR 名称を変更後、上記画面で一旦 NVR を削除し、「3-1 NVR 登録」の手順で

再登録することにより、変更後の名称がライブ画面にも反映されます。 ※設定①で変更した NVR 名称は NVR 本体にも反映されます。 ※NVR 本体側で変更された NVR 名称は設定①の画面にも反映されます。

<カメラ名称について> ※Vigilance VMS 側から NVR 内のカメラ名称を変更する事はできません。 ※NVR 本体側で変更されたカメラ名称は Vigilance VMS 側にも反映されます。 <span id="page-36-0"></span>3-3 起動時レイアウト自動表示

Vigilance VMS 起動時に指定したレイアウトを自動的に表示するには以下の設定を行いま す。

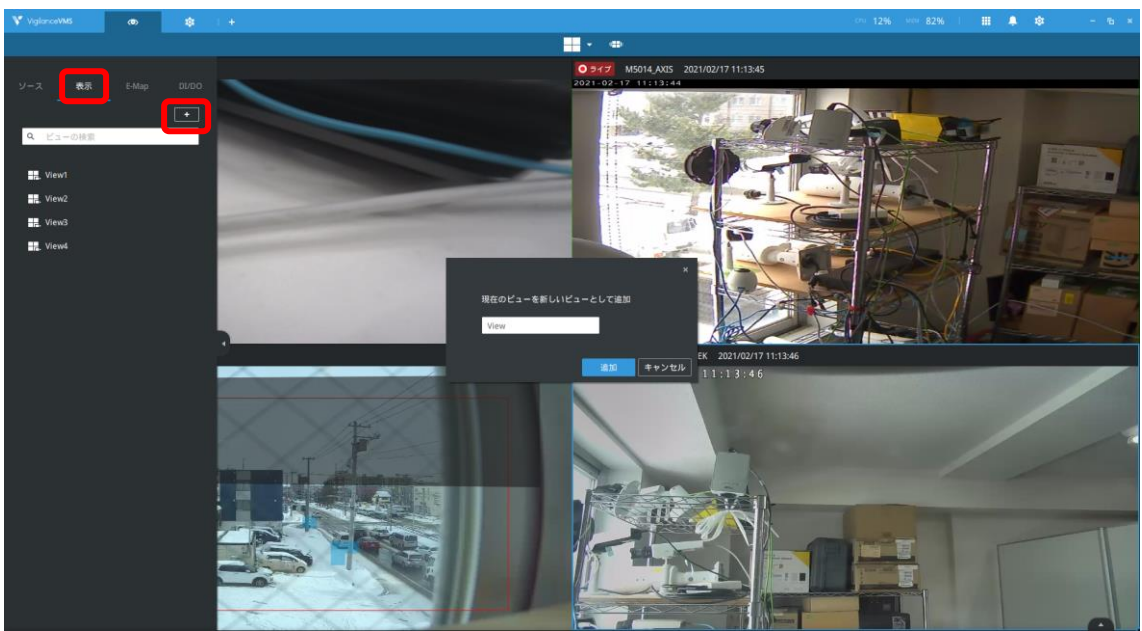

自動的に表示したいレイアウトを作成し、ビュー登録する。

[設定]-[システム]-[環境設定]-[クライアント]の画面を表示し、起動時に表示するビューの プルダウンから、先ほど登録したレイアウトを選択し、「適用」ボタンをクリックしま す。

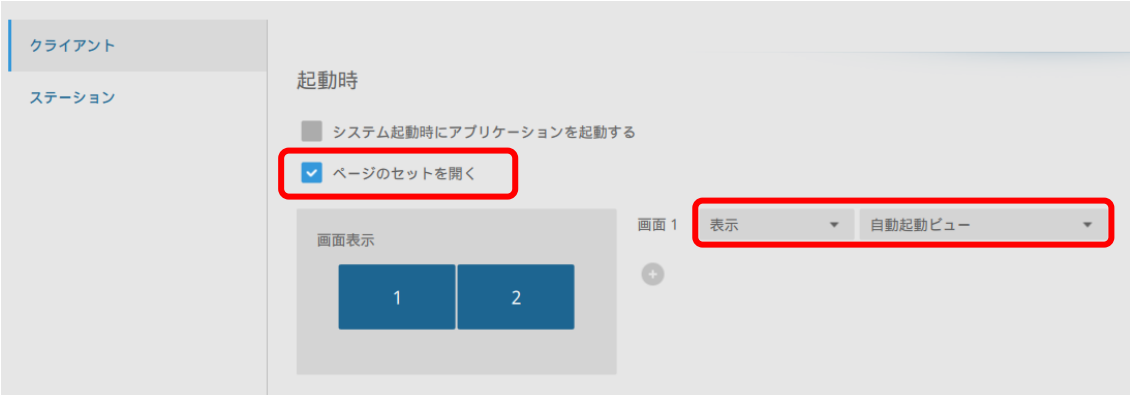

<span id="page-37-0"></span>4 アラーム

<span id="page-37-1"></span>4-1 アラームタブ

設定>アラーム管理画面でアラームアクションとして「ライブストリーミングの送信」を 設定すると、アラームがトリガーされたときに、指定したカメラのライブ映像がアラーム タブに表示されます。

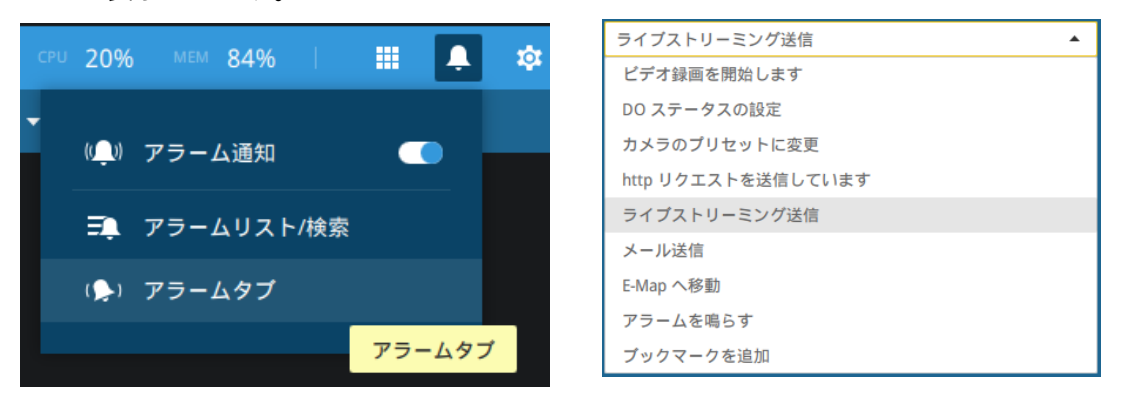

アラームがトリガーされると、オレンジ色のベルのアイコンが表示されます。

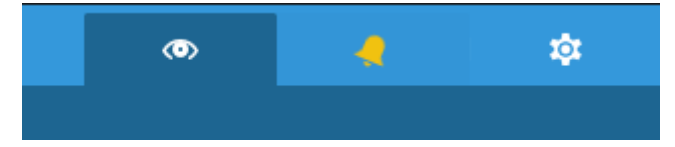

アラーム通知も画面右上に表示されます。

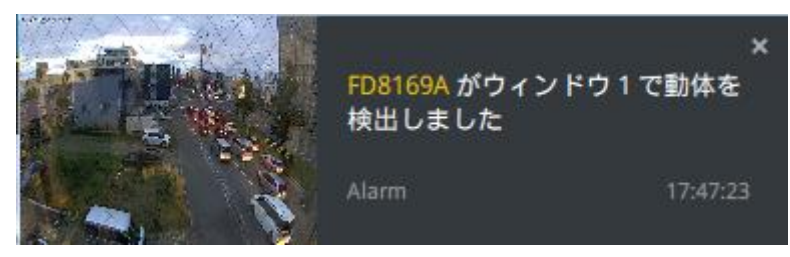

オレンジ色のベルのアイコンをクリックすると、アラームタブが開きます。

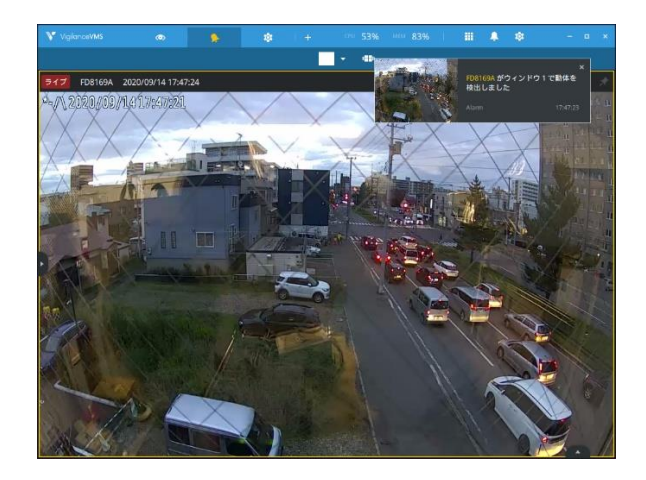